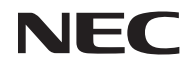

*Projektor*

# *U321H*

*Podręcznik użytkownika*

Nr modelu NP-U321H Wer. 2 7/15

- DLP, BrilliantColor i DLP Link są znakami towarowymi Texas Instruments.
- IBM jest znakiem towarowym lub zastrzeżonym znakiem towarowym International Business Machines Corporation.
- Macintosh, Mac OS X, iMac i PowerBook są znakami towarowymi Apple Inc., zastrzeżonymi w USA i w innych krajach.
- Microsoft, Windows, Windows 7, Windows Vista, Internet Explorer i NET Framework są zastrzeżonymi znakami towarowymi lub znakami towarowymi firmy Microsoft Corporation w Stanach Zjednoczonych i/lub w innych krajach.
- MicroSaver jest zastrzeżonym znakiem towarowym Kensington Computer Products Group, oddziału ACCO Brands.
- Virtual Remote Tool wykorzystuje bibliotekę WinI2C/DDC, © Nicomsoft Ltd.
- HDMI, logo HDMI i High-Definition Multimedia Interface są znakami towarowymi lub zastrzeżonymi znakami towarowymi HDMI Licensing LLC.

# HƏMI'

• MHL i logo MHL są zastrzeżonymi znakami towarowymi lub znakami usługowymi firmy MHL, LLC w Stanach Zjednoczonych i/lub w innych krajach.

#### **XMHL** Mobile High-Definition Link

- Blu-ray jest znakiem towarowym Blu-ray Disc Association.
- Znak towarowy PJLink to znak towarowy stosowany to ochrony praw handlowych w Japonii, Stanach Zjednoczonych Ameryki oraz w innych krajach i regionach.
- CRESTRON, CRESTRON CONTROL i ROOMVIEW to zarejestrowane znaki towarowe Crestron Electronics, Inc. w Stanach Zjednoczonych oraz w innych krajach.
- Wspomniane w tym podręczniku użytkownika nazwy innych produktów i firm, mogą być znakami towarowymi lub zastrzeżonymi znakami towarowymi ich odpowiednich właścicieli.

### **UWAGI**

- (1) Drukowanie bez zezwolenia treści całego lub części tego podręcznika użytkownika jest zabronione.
- (2) Zawartość tego podręcznika użytkownika może zostać zmieniona bez powiadomienia.
- (3) Ten podręcznik użytkownika przygotowano z wielką starannością; jednakże, w przypadku znalezienia jakichkolwiek dyskusyjnych miejsc, błędów lub pominięć, prosimy o kontakt.
- (4) Niezależnie od artykułu (3), NEC nie będzie ponosić odpowiedzialności za wszelkie roszczenia dotyczące utraty zysków lub za inne sprawy spowodowane używaniem projektora.

# Ważne informacje

## **Ostrzeżenia dotyczące bezpieczeństwa**

### **Środki ostrożności**

Przed użyciem projektora NEC należy uważnie przeczytać ten podręcznik i zachować go do wykorzystania w przyszłości.

#### **PRZESTROGA**

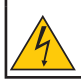

Aby wyłączyć zasilanie sieciowe należy odłączyć wtyczkę od gniazda zasilania. Gniazdo zasilania powinno znajdować się jak najbliżej urządzenia i powinno być łatwo dostępne.

#### **PRZESTROGA**

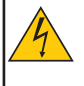

ABY ZAPOBIEC PORAŻENIU PRĄDEM ELEKTRYCZNYM NIE WOLNO OTWIERAĆ OBUDOWY. WEWNĄTRZ ZNAJDUJĄ SIĘ KOMPONENTY POD WYSOKIM NAPIĘCIEM.

PRACE SERWISOWE NALEŻY POWIERZYĆ PERSONELOWI SERWISU.

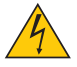

Ten symbol ostrzega użytkownika o obecności w urządzeniu nieizolowanych elementów o napięciu, które może spowodować porażenie prądem elektrycznym. Dlatego, jakikolwiek kontakt z komponentami wewnątrz urządzenia może być niebezpieczny.

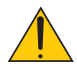

Ten symbol powiadamia użytkownika, o udostępnieniu ważnych informacji dotyczących działania i konserwacji tego urządzenia.

Informacje należy uważnie przeczytać, aby uniknąć problemów.

**OSTRZEŻENIE:** ABY ZAPOBIEC POŻAROWI LUB PORAŻENIU PRĄDEM ELEKTRYCZNYM NIE NALEŻY NARAŻAĆ URZĄDZENIA NA DZIAŁANIE DESZCZU LUB WILGOCI. NIE NALEŻY UŻYWAĆ WTYCZKI URZĄDZENIA Z PRZEDŁUŻACZEM LUB W GNIEŹDZIE, JEŚLI NIE ZOSTANĄ DO KOŃCA WŁOŻONE BOLCE WTYCZKI.

### **Uwaga dotycząca zgodności z DOC (wyłącznie dla Kanady)**

To urządzenie cyfrowe klasy B spełnia wymagania kanadyjskiej normy ICES-003.

#### **Przepisy dotyczące informacji o zakłóceniach powodowanych przez urządzenie - 3. GPSGV,**

Najwyższy poziom ciśnienia akustycznego wynosi poniżej 70 dB (A), zgodnie z normą EN ISO 7779.

### **Utylizacja zużytego produktu**

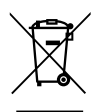

Zaimplementowane w każdym z krajów członkowskich, ustawodawstwo UE, wymaga usuwania zużytych produktów elektrycznych i elektronicznych z oznakowaniem (po lewej), oddzielnie od normalnych odpadów domowych. Obejmuje to projektory i ich akcesoria elektryczne lub lampy. Podczas usuwania takich produktów należy zastosować się do zaleceń władz lokalnych i/lub obsługi sklepu, gdzie zakupiono produkt.

Po zebraniu zużytych produktów, są one w prawidłowy sposób ponownie wykorzystywane i poddawane recyklingowi. Działania te pomagają w zmniejszeniu ilości odpadów oraz negatywnego wpływu na zdrowie ludzi i środowisko na przykład znajdującej się w lampie rtęci. Oznaczenie na produktach elektrycznych i elektronicznych dotyczy wyłącznie aktualnych krajów członkowskich Unii Europejskiej.

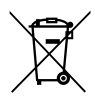

**Dotyczy UE:** Przekreślony pojemnik na odpady oznacza, że zużytych baterii nie należy wyrzucać do pojemników z odpadami domowymi! Istnieje oddzielny system zbiórki zużytych baterii, który zapewnia ich prawidłowe przetwarzanie i odzysk zgodnie z obowiązującym prawem. **Zgodnie z dyrektywą UE 2006/66/WE bateria nie może być utylizowana niezgodnie z procedurami. Baterię należy przekazać do odpowiednich służb lokalnych.**

### **OSTRZEŻENIE DLA MIESZKAŃCÓW KALIFORNII:**

Obsługa kabli dostarczonych z tym produktem naraża użytkownika na oddziaływanie ołowiu, substancji chemicznej, która w Stanie Kalifornia jest uważana za powodującą defekty płodów lub inne szkody związane z reprodukcją. *PO OBSŁUDZE NALEŻY UMYĆ RĘCE.*

## **Zakłócenia RF (wyłącznie dla USA)**

#### **OSTRZEŻENIE**

Federal Communications Commission nie zezwala na żadne modyfikacje lub zmiany urządzenia POZA określonymi w tym podręczniku przez NEC Display Solutions of America, Inc. Niezastosowanie się do tych przepisów rządowych, może spowodować pozbawienie użytkownika prawa do używania tego urządzenia. To urządzenie zostało poddane testom i uznane za zgodne z wymaganiami dotyczącymi urządzeń cyfrowych klasy B, sformułowanymi w części 15 przepisów FCC. Ograniczenia te mają chronić przed szkodliwymi zakłóceniami w instalacjach budynków mieszkalnych. To urządzenie generuje, wykorzystuje i może emitować energię związaną z falami elektromagnetycznymi o częstotliwościach radiowych, dlatego w przypadku instalacji i eksploatacji niezgodnej z instrukcjami producenta może powodować szkodliwe zakłócenia komunikacji radiowej. Nie gwarantuje się jednak, że zakłócenia nie wystąpią w określonej instalacji.

Jeśli urządzenie powoduje szkodliwe zakłócenia odbioru sygnałów radiowych lub telewizyjnych, identyfikowane podczas włączania i wyłączania wyposażenia, użytkownik powinien podjąć próby eliminacji zakłóceń korzystając z następujących metod:

- Zmiana orientacji lub lokalizacji anteny odbiorczej.
- Zwiększenie odległości między urządzeniem a odbiornikiem.
- Podłączenie urządzenia do gniazda w innym obwodzie sieci zasilającej, niż ten do którego jest podłączony odbiornik.
- Skonsultowanie się z dostawcą lub z doświadczonym technikiem radiowo-telewizyjnym w celu uzyskania pomocy.

Wyłącznie dla Wielkiej Brytanii: W Wielkiej Brytanii, przewód zasilający z certyfikatem BS, wyposażony w wyciskaną wtyczkę, ma zainstalowany czarny (pięć Amperów) bezpiecznik, do używania z tym urządzeniem. Jeśli przewód zasilający nie zostanie dostarczony z tym urządzeniem należy się skontaktować z dostawcą.

#### **Ważne instrukcje bezpieczeństwa**

Te instrukcje bezpieczeństwa mają zapewnić długą żywotność projektora i zapobiec pożarowi i porażeniu prądem. Należy je uważnie przeczytać i zastosować się do wszystkich ostrzeżeń.

## **Instalacja**

- Nie należy umieszczać projektora w następujących miejscach:
	- na niestabilnym wózku, podstawie lub stole,
	- w pobliżu wody, wanny lub w wilgotnych pomieszczeniach,
	- w bezpośrednim świetle słonecznym, w pobliżu grzejników lub urządzeń grzewczych,
	- w miejscach zapylonych, zadymionych lub zaparowanych,
	- na arkuszu papieru, na materiale, chodnikach, dywanach lub na wszelkich innych przedmiotach uszkadzanych lub zmienianych pod wpływem ciepła.
	- Jeśli projektor ma zostać zainstalowany na suficie:
	- Nie należy próbować instalować projektora samemu.
	- Projektor powinien zostać zainstalowany przez wykwalifikowanych techników, aby zapewnić prawidłowe działanie i zmniejszyć niebezpieczeństwo obrażeń ciała.
	- Dodatkowo, sufit musi być odpowiednio wytrzymały, aby mógł utrzymać projektor, a instalację należy wykonać zgodnie ze wszelkimi lokalnymi przepisami budowlanymi.
	- Dalsze informacje można uzyskać u dostawcy.

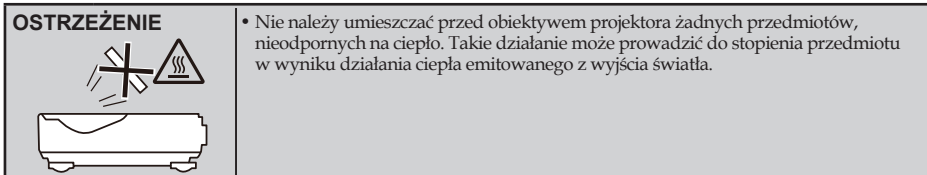

To urządzenie nie jest przeznaczone do używania w bezpośrednim polu widzenia w miejscach pracy z monitorami. Aby uniknąć przeszkadzających odbić w miejscach pracy z monitorami, urządzenia nie można umieszczać w bezpośrednim polu widzenia.

#### **Projektor należy ustawić w pozycji poziomej**

Kąt nachylenia projektora nie powinien przekraczać 5 stopni, a projektora nie należy instalować w żaden inny sposób niż na biurku lub w uchwycie sufitowym, w przeciwnym razie znacznie skróci się żywotność lampy.

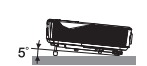

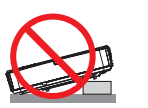

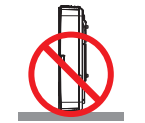

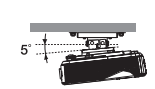

### **Środki ostrożności dotyczące pożaru i porażenia prądem elektrycznym**

- Aby zapobiec gromadzeniu ciepła wewnątrz projektora należy się upewnić, że zapewniona jest odpowiednia wentylacja oraz, że szczeliny wentylacyjne nie są zasłonięte. Między projektorem a ścianą należy pozostawić co najmniej 10 cm (4 cale) miejsca.
- Nie należy dotykać wylotu wentylacyjnego, ponieważ po włączeniu projektora i zaraz po jego wyłączeniu, jest on rozgrzany.

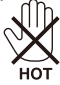

- Należy zapobiec przedostaniu się do projektora ciał obcych, takich jak spinacze do papieru i kawałki papieru. Nie należy próbować wyjmować żadnych przedmiotów, które mogły przedostać się do projektora. Nie należy wkładać do projektora żadnych metalowych przedmiotów, takich jak drut lub wkrętak. Jeśli coś przedostało się do projektora należy natychmiast odłączyć projektor od zasilania i zlecić wyjęcie przedmiotu wykwalifikowanemu personelowi serwisu.
- Nie należy umieszczać żadnych przedmiotów na projektorze.
- Nie należy dotykać wtyczki zasilania w czasie burzy z wyładowaniami. Może to spowodować porażenie prądem elektrycznym lub pożar.
- Projektor może działać przy zasilaniu prądem przemiennym 100-240V 50/60 Hz. Przed użyciem projektora należy sprawdzić, czy parametry zasilania pasują do tych wymagań.
- Nie należy zaglądać w obiektyw, kiedy projektor jest włączony. Może to spowodować poważne uszkodzenie oczu.

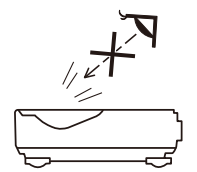

- Należy usunąć wszelkie przedmioty (szkło powiększające, itp.) z drogi światła projektora. Droga światła emitowanego z lampy jest wydłużona, dlatego wszelkie nietypowe przedmioty mogą przekierowywać światło emitowane przez lampę, a to może spowodować nieprzewidziane rezultaty, takie jak pożar lub obrażenia oczu.
- Nie należy blokować żadnymi przedmiotami drogi światła między źródłem światła, a lampą. Może to spowodować zapalenie przedmiotu.
- Nie należy umieszczać przed lampą projektora lub przed wylotem wentylacyjnym żadnych przedmiotów, nieodpornych na ciepło.
- Może to prowadzić do stopienia przedmiotu lub poparzenia rąk ciepłem emitowanym przez źródło światło i ciepłem na wylocie wentylacji.
- Do usuwania kurzu lub brudu z lustra asferycznego lub obiektywu nie wolno używać sprayów zawierających łatwopalny gaz.
- Należy ostrożnie obchodzić się z przewodem zasilającym. Uszkodzony lub przetarty przewód zasilający, może spowodować porażenie prądem elektrycznym lub pożar.
	- Nie należy używać przewodu zasilającego, innego niż dostarczony.
	- Nie należy nadmiernie wyginać lub rozciągać przewodu zasilającego.
	- Nie należy umieszczać przewodu zasilającego pod projektorem lub pod jakimkolwiek ciężkim przedmiotem.
	- Nie należy przykrywać przewodu zasilającego innymi miękkimi materiałami, takimi jak dywaniki.
	- Nie należy podgrzewać przewodu zasilającego.
	- Nie należy chwytać wtyczki zasilania mokrymi rękami.
- Projektor należy wyłączyć, odłączyć przewód zasilający i przekazać projektor do serwisu, w następujących okolicznościach:
	- Kiedy przewód zasilania lub wtyczka są uszkodzone lub przypalone.
	- Po wylaniu na projektor płynu lub po narażeniu projektora na oddziaływanie deszczu lub wody.
	- Jeśli projektor nie działa normalnie, przy wykonywaniu instrukcji opisanych w podręczniku użytkownika.
	- Jeśli projektor został upuszczony lub uszkodzona została jego obudowa.
- Jeśli projektor wykazuje wyraźne oznaki pogorszenia jakości działania, co oznacza potrzebę naprawy.
- Przed przeniesieniem projektora należy odłączyć przewód zasilający i wszelkie inne kable.
- Przed czyszczeniem obudowy lub wymianą lampy projektor należy wyłączyć i odłączyć przewód zasilający.
- Jeśli projektor długo nie będzie używany, należy go wyłączyć i odłączyć przewód zasilający.
- Podczas używania kabla LAN:

Ze względów bezpieczeństwa nie należy podłączać do złącza urządzenia peryferyjnego okablowania, które może przewodzić prąd o zbyt wysokim napięciu.

## **Środki ostrożności dotyczące pilota**

- Pilota należy obsługiwać z zachowaniem ostrożności.
- Jeśli pilot zamoczy się należy go natychmiast wytrzeć do sucha.
- Należy unikać nadmiernego ciepła i wilgoci.
- Baterii nie należy zwierać, podgrzewać lub wyrzucać.
- Nie wolno wrzucać baterii do ognia.
- Jeśli pilot nie będzie długo używany, baterie należy wyjąć.
- Sprawdź prawidłowość ukierunkowania biegunów baterii (+/–).
- Nie należy używać razem nowych i starych baterii lub używać razem baterii różnych typów.
- Zużyte baterie należy utylizować zgodnie z lokalnymi przepisami.

#### **Wymiana lampy**

- Ze względu na bezpieczeństwo i jakość działania należy używać wskazanej lampy.
- W celu wymiany lampy należy wykonać wszystkie instrukcje zamieszczone na stronach [56-5](#page-63-0)7.
- Lampę należy wymienić po pojawieniu się komunikatu [LAMPA WYCZERPAŁA SWOJE LIMITY! LAMPA ZOSTANIE WYŁĄCZONA!]. Kontynuowanie używania lampy po zakończeniu jej użyteczności, może spowodować pęknięcie żarówki lampy, a kawałki szkła mogą zostać rozrzucone w obudowie lampy. Nie należy ich dotykać, ponieważ mogą spowodować obrażenia. W takim przypadku należy się skontaktować z dostawcą w celu wymiany lampy.

#### **Charakterystyka lampy**

Projektor posiada źródło światła w postaci lampy wyładowczej do celów specjalnych. Lampa ta charakteryzuje się stopniowym zmniejszaniem jasności z wiekiem. Także powtarzanie włączania i wyłączania lampy, zwiększa możliwość obniżenia jasności.

### **PRZESTROGA:**

- NIE NALEŻY DOTYKAĆ LAMPY natychmiast po jej użyciu. Lampa będzie bardzo gorąca. Wyłącz projektor, a następnie odłącz przewód zasilający. Przed obsługą należy zaczekać co najmniej godzinę na ochłodzenie lampy.
- Podczas wyjmowania lampy z projektora zamontowanego pod sufitem należy się upewnić, że pod projektorem nikogo nie ma. Pęknięcie lampy może spowodować wypadnięcie szklanych fragmentów bańki lampy.

#### **Uwaga dla mieszkańców USA**

Lampa tego projektora zawiera rtęć. Należy ją utylizować zgodnie z wymaganiami przepisów lokalnych, stanowych i federalnych.

#### **Uwagi do kanadyjskiej ustawy o ochronie środowiska, 1999 r**

Lampa znajdująca się w tym urządzeniu zawiera rtęć. Należy ją zutylizować zgodnie z lokalnymi przepisami prawa.

INFORMACJE KONTAKTOWE W CELU UZYSKANIA DALSZYCH INFORMACJI: NEC Display Solutions of America, Inc. 500 Part Boulevard, Suite 1100 Itasca, Illinois 60143-1248 NR TEL : 800-836-0655 www.necdisplay.com

#### **Środki ostrożności dotyczące zdrowia dla użytkowników oglądających obrazy 3D**

- Przed oglądaniem należy się upewnić, że przeczytane zostały środki ostrożności dotyczące zdrowia, które znajdują się w podręczniku użytkownika dostarczonym z okularami migawkowymi LCD lub z nośnikami z treścią zgodną z 3D, takimi jak płyty DVD, gry wideo, pliki wideo komputera, itp.
	- Aby uniknąć jakichkolwiek, niekorzystnych symptomów należy przestrzegać następujących zaleceń: - Nie należy używać okularów migawkowych LCD do oglądania materiałów innych niż obrazy 3D.
	- Między ekranem a użytkownikiem należy zachować odległość co najmniej 2 m/7 stóp. Oglądanie
	- obrazów 3D ze zbyt bliskiej odległości, może powodować zmęczenie oczu.
	- Należy unikać zbyt długiego oglądania obrazów 3D. Należy wykonywać 15 minutowe lub dłuższe przerwy, co godzinę oglądania.
	- Członkowie rodzin, w których zdarzały się przypadki ataków padaczki pod wpływem światła, przed oglądaniem obrazów 3D powinni skontaktować się z lekarzem.
	- Podczas oglądania obrazów 3D, oglądanie należy przerwać po wystąpieniu nudności, zawrotów głowy, mdłości, bólu głowy, zmęczenia oczu, nieostrości widzenia, konwulsji i odrętwienia. W przypadku utrzymania symptomów należy się skonsultować z lekarzem.

#### **Tryb wysokiego pułapu**

- Podczas używania projektora na wysokościach około 760 metrów/2500 stóp lub wyższych należy ustawić [TRYB WENTYLATORA] na [DUŻA WYSOKOŚĆ].
- Używanie projektora na wysokościach około 760 metrów/2500 stóp lub wyższych, bez ustawienia na [DUŻA WYSOKOŚĆ], może spowodować przegrzanie i wyłączenie projektora. W takim przypadku należy zaczekać kilka minut i ponownie włączyć projektor.
- Używanie projektora na wysokościach poniżej około 2500 stóp/760 metrów i ustawienie na [DUŻA WYSOKOŚĆ], może spowodować nadmierne schłodzenie lampy i miganie obrazu. Przełącz [TRYB WENTYLATORA] na [AUTO].
- Używanie projektora na wysokościach około 760 metrów/2500 stóp lub wyższych, może skrócić żywotność komponentów optycznych, takich jak lampa.

#### **Prawa autorskie oryginalnych obrazów projekcji:**

Należy pamiętać, że używanie tego projektora do celów komercyjnych lub w celu przyciągania uwagi ludzi w takich miejscach jak kawiarnia lub hotel i użycie kompresji lub rozszerzenia obrazu ekranowego z następującymi funkcjami, może spowodować naruszenie chronionych prawem praw autorskich. [WSP. PROPORCJI], [TRAPEZ (PION)], funkcja powiększania i inne podobne funkcje.

### **[UWAGA] Funkcja zarządzania energią**

Projektor posiada funkcje zarządzania energią.

Aby zmniejszyć zużycie energii, funkcje zarządzania energią (1 i 2) są ustawione fabrycznie w następujący sposób. W celu zmiany ustawień dla 1 i 2, do sterowania projektorem przez LAN lub szeregowe połączenie kablowe należy zastosować menu ekranowe.

#### **1. TRYB GOTOWOŚCI (Wstępne ustawienia fabryczne: NORMALNY)**

Do sterowania projektorem z urządzenia zewnętrznego należy wybrać [GOTOWOŚĆ SIECI] dla [TRYB GOTOWOŚCI].

Po wybraniu [NORMALNY] dla [TRYB GOTOWOŚCI], nie będą działać następujące złącza i funkcje: - Złącze PC CONTROL, złącze MONITOR OUT, złącze AUDIO OUT, funkcje LAN, funkcja powiadomienia o poczcie

### **2. AUTO. WŁĄCZ. (MIN) (Wstępne ustawienia fabryczne: 60 minut)**

Do sterowania projektorem z urządzenia zewnętrznego należy wybrać [0] dla [AUTO. WŁĄCZ. (MIN)]. - Po wybraniu [60] dla [AUTO. WŁĄCZ. (MIN)], można włączyć automatyczne wyłączanie projektora po 60 minutach, przy braku odbioru sygnału przez którekolwiek wejście lub przy braku działań.

# *Spis treści*

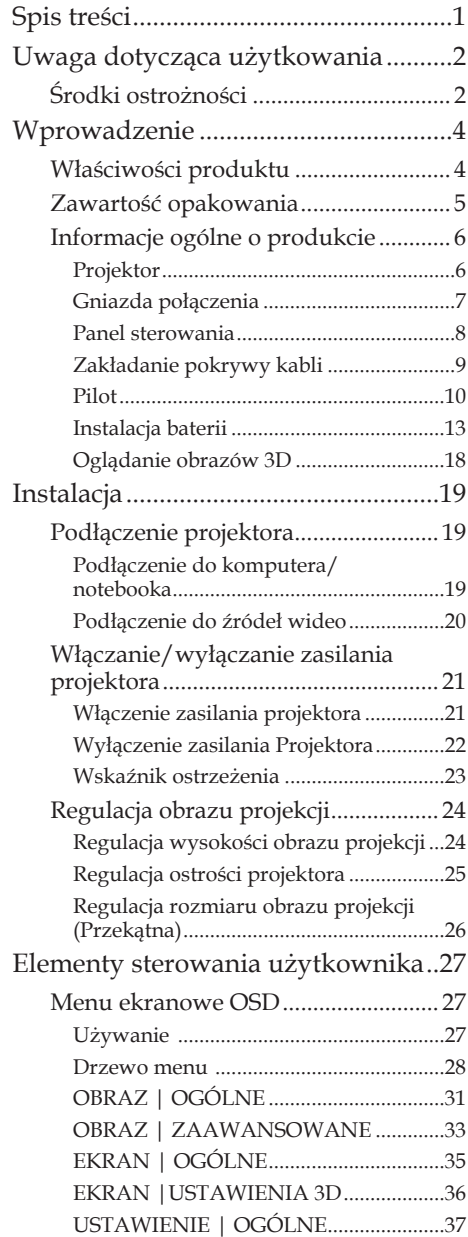

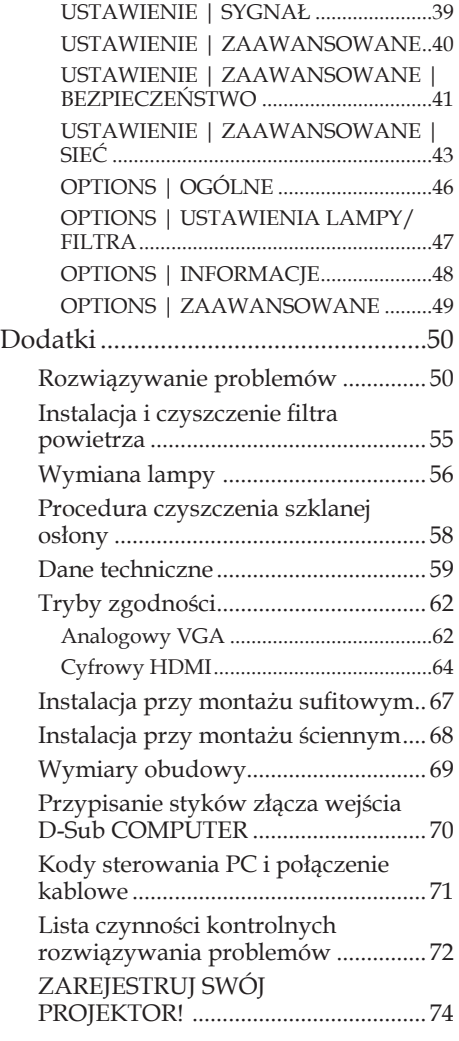

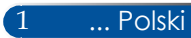

# <span id="page-9-0"></span>*Uwaga dotycząca użytkowania*

# **Środki ostrożności**

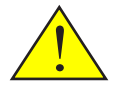

*W celu maksymalizacji żywotności urządzenia należy stosować się do wszelkich ostrzeżeń, środków ostrożności i zaleceń dotyczących konserwacji zawartych w niniejszym podręczniku użytkownika.*

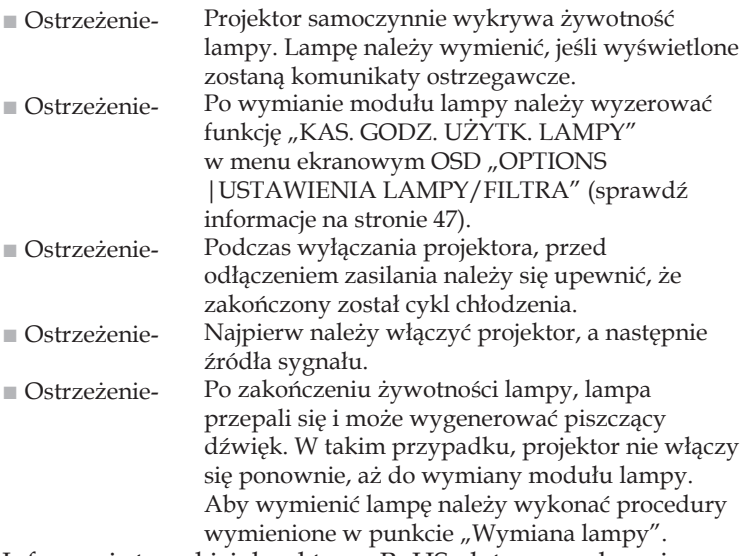

Informacje tureckiej dyrektywy RoHS, dotyczą wyłącznie rynku tureckiego

EEE Yönetmeliğine Uygundur.

Ekrany o wysokim wzmocnieniu nie są optymalne do używania z tym projektorem. Im niższe wzmocnienie ekranu (np., wzmocnienie ekranu rzędu 1), tym lepszy wygląd obrazu projekcji.

# *Uwaga dotycząca użytkowania*

## *Należy:*

- Wyłączyć produkt przed czyszczeniem.
- Do czyszczenia obudowy wyświetlacza używać miękkiej szmatki zwilżonej w łagodnym detergencie.
- Odłączyć wtyczkę zasilania od gniazda prądu przemiennego, jeśli produkt nie będzie długo używany.
- Jeśli obiektyw zabrudził się, do jego oczyszczenia należy użyć dostępnej w handlu szmatki do czyszczenia obiektywów.

## *Nie należy:*

- Używać do czyszczenia urządzenia środków czyszczących o właściwościach ściernych, wosków lub rozpuszczalników.
- Używać urządzenia w następujących warunkach:
	- Bardzo wysoka i niska temperatura lub wilgotność.
	- W miejscach narażonych na nadmierne zapylenie i zabrudzenie.
	- W bezpośrednim świetle słonecznym.
	- Na otwartej przestrzeni
	- Przesuwać projektora poprzez trzymanie za pokrywę kabla.
	- Zawieszać obciążeń na projektorze, przy instalacji pod sufitem lub na ścianie.
	- Zbyt silnie naciskać na obiektyw.
	- Pozostawiać odcisków palców na powierzchni obiektywu.
- Urządzenie należy instalować i przechowywać w następujących warunkach:
	- W obrębie silnych pól magnetycznych.
	- W miejscach występowania gazu korozyjnego.

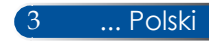

# <span id="page-11-0"></span>**Właściwości produktu**

- **Wysoka rozdzielczość** Obsługa Full HD (1920 x 1080).
- **0,5 W w trybie oczekiwania z technologią oszczędzania energii** Wybór w menu [NORMALNY] dla [TRYB GOTOWOŚCI], przełącza projektor na tryb oszczędzania energii, gdzie zużycie energii wynosi zaledwie 0,5 W.
- **Dwa gniazda wejściowe HDMI udostępniają sygnał cyfrowy**  Dwa wejścia HDMI udostępniają sygnały cyfrowe zgodne z HDCP. Wejście HDMI

### ■ **Bezpośrednie wyłączanie zasilania**

Projektor można odłożyć natychmiast po wyłączeniu zasilania. Nie jest wymagany okres schłodzenia, po wyłączeniu projektora pilotem lub na panelu sterowania na obudowie. Projektor ma funkcję określaną jako "BEZPOŚREDNIE WYŁĄCZANIE ZASILANIA". Funkcja ta umożliwia wyłączenie projektora (nawet podczas projekcji obrazu), poprzez użycie głównego wyłącznika zasilania lub rozłączenie zasilania prądem przemiennym. W celu wyłączenia zasilania prądem przemiennym, przy włączonym zasilaniu projektora należy użyć listwy zasilającej wyposażonej w przełącznik i bezpiecznik.

### ■ **Głośnik 8 W jako zintegrowane rozwiązanie audio** Dużej mocy głośniki stereo 8 W zapewniają głośność

wymaganą w dużych pomieszczeniach.

### ■ **Obsługa funkcji 3D**

Projektor może obsługiwać następujące formaty przez DLP® Link. - HDMI 3D - HQFS 3D

### ■ **Zintegrowane złącze RJ-45 do sieci przewodowej**

Użytkownik może sterować projektorem przez własny komputer, z wykorzystaniem przewodowej sieci LAN.

■ **Zapobieganie nieautoryzowanemu używaniu projektora** Rozszerzone inteligentne ustawienia zabezpieczenia hasłem, blokadą panelu sterowania obudowy, gniazdem zabezpieczenia i linką zabezpieczenia w celu zapobiegania nieautoryzowanemu dostępowi, regulacjom i kradzieży.

# <span id="page-12-0"></span>**Zawartość opakowania**

*Projektor dostarczany jest ze wszystkimi pokazanymi poniżej elementami. Sprawdź, aby upewnić się, że urządzenie jest kompletne. Skontaktuj się jak najszybciej z dostawcą, jeśli czegoś brakuje.*

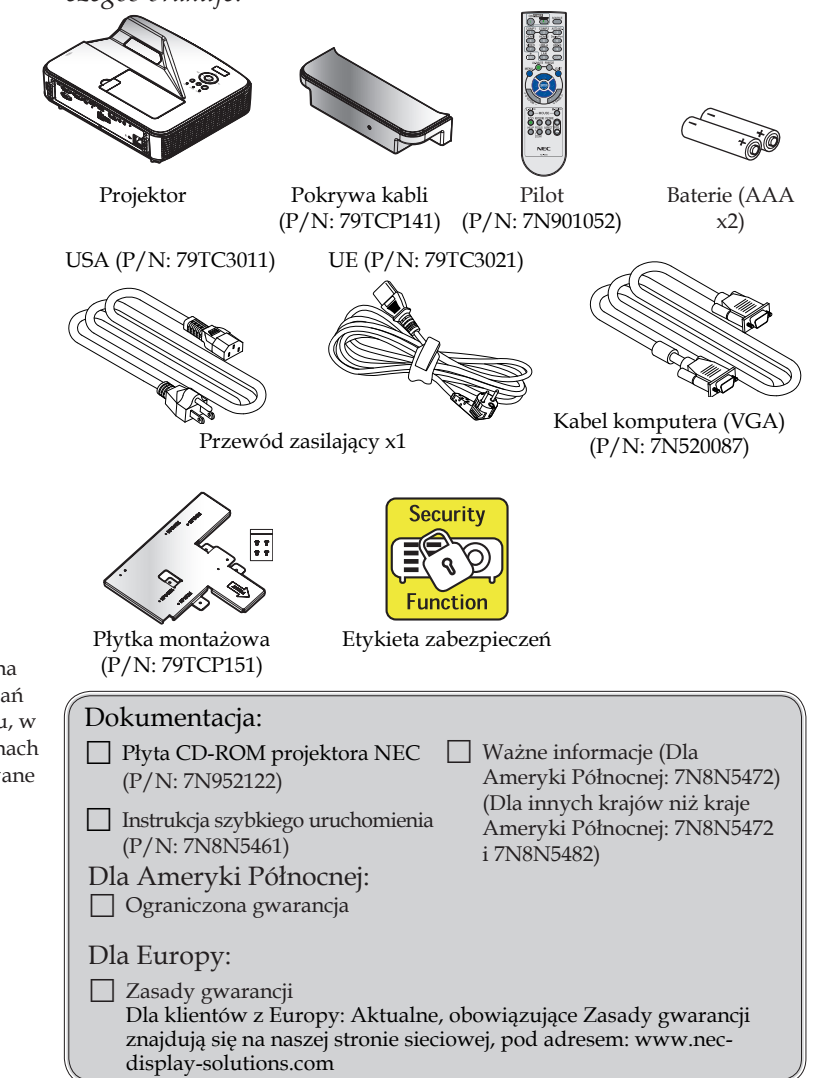

5 ... Polski

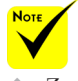

 Ze względu na różnice zastosowań dla każdego kraju, w niektórych regionach mogą być dodawane inne akcesoria.

# <span id="page-13-0"></span>**Informacje ogólne o produkcie**

**Projektor**

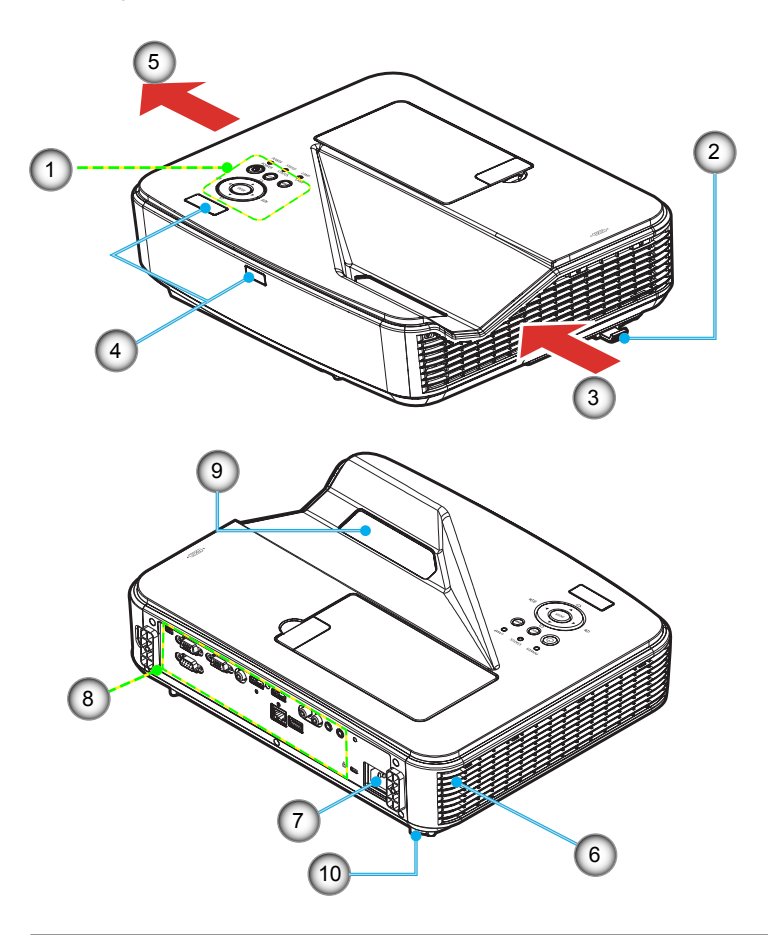

- 1. Panel sterowania
- 2. Dźwignia ostrości
- 3. Wlot wentylacyjny
- 4. Czujnik zdalnego sterowania
- 5. Wylot wentylacyjny
- 6. Głośnik
- 7. Gniazdo AC IN
- 8. Złącza wejścia/wyjścia
- Szklana osłona
- 10. Nóżka nachylania

## **Gniazda połączenia**

<span id="page-14-0"></span>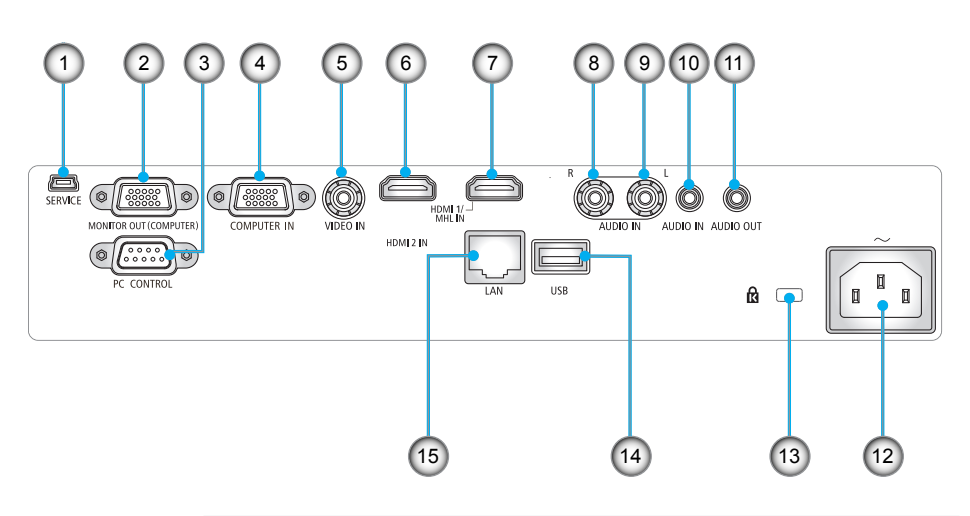

- 1. Gniazdo SERVICE (wyłącznie do celów serwisowych)
- 2. Złącze MONITOR OUT (wyłącznie separowany sygnał synchronizacji)
- 3. Złącze PC CONTROL
- 4. Złącze COMPUTER IN
- 5. Złącze VIDEO IN
- 6. Złącze HDMI 2 IN
- 7. Złącze HDMI 1/MHL IN
- 8. Złącze AUDIO IN R
- 9. Złącze AUDIO IN L
- 10. Gniazdo AUDIO IN (3,5 mm typu mini jack)
- 11. Gniazdo AUDIO OUT (3,5 mm typu mini jack)

... Polski

- 12. Gniazdo AC IN
- 13. Gniazdo blokady Kensington™
- 14. Port USB TYPU A
- 15. Złącze LAN (RJ-45)

## <span id="page-15-0"></span>**Panel sterowania**

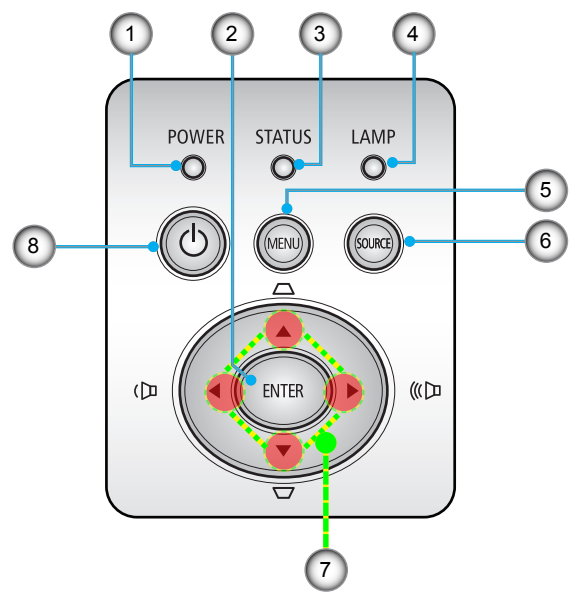

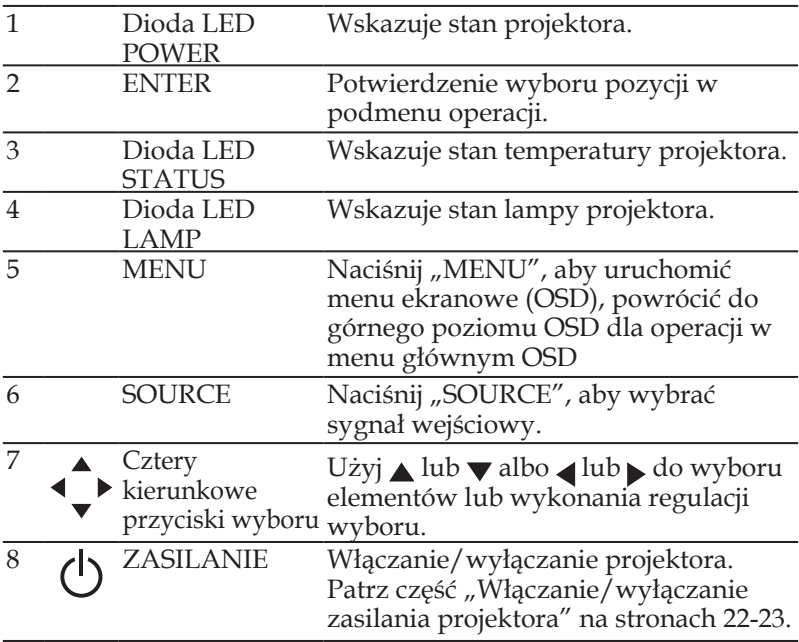

## **Zakładanie pokrywy kabli**

## <span id="page-16-0"></span>**A** PRZESTROGA:

• Po założeniu pokrywy kabli należy pamiętać o dokręceniu wkrętów. Niezastosowanie się do tego zalecenia, może spowodować odłączenie i spadnięcie pokrywy kabli, a w rezultacie obrażenia lub uszkodzenie pokrywy kabli.

• Nie należy upychać zawiniętych kabli pod pokrywą kabli. Może to spowodować uszkodzenie przewodu zasilającego, a w rezultacie pożar.

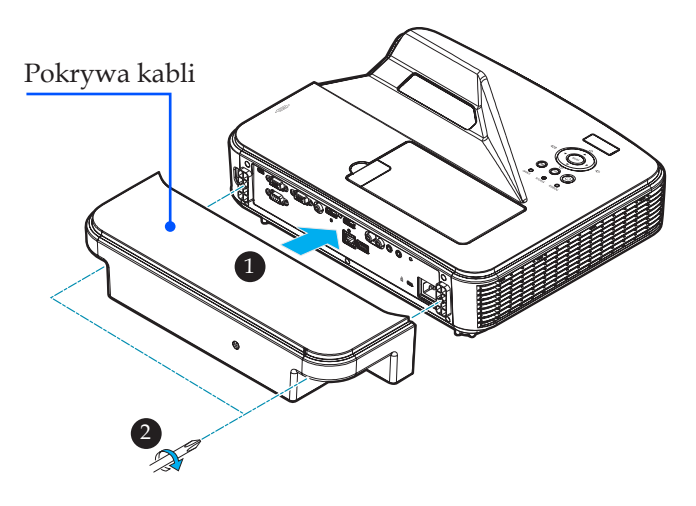

### **Procedura zakładania pokrywy kabli:**

- 1. Zamontuj pokrywę kabli na projektorze. <sup>O</sup>
- 2. Przykręć dwa wkręty po obu stronach pokrywy kabli. <sup>2</sup>

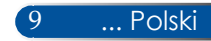

**Pilot**

<span id="page-17-0"></span>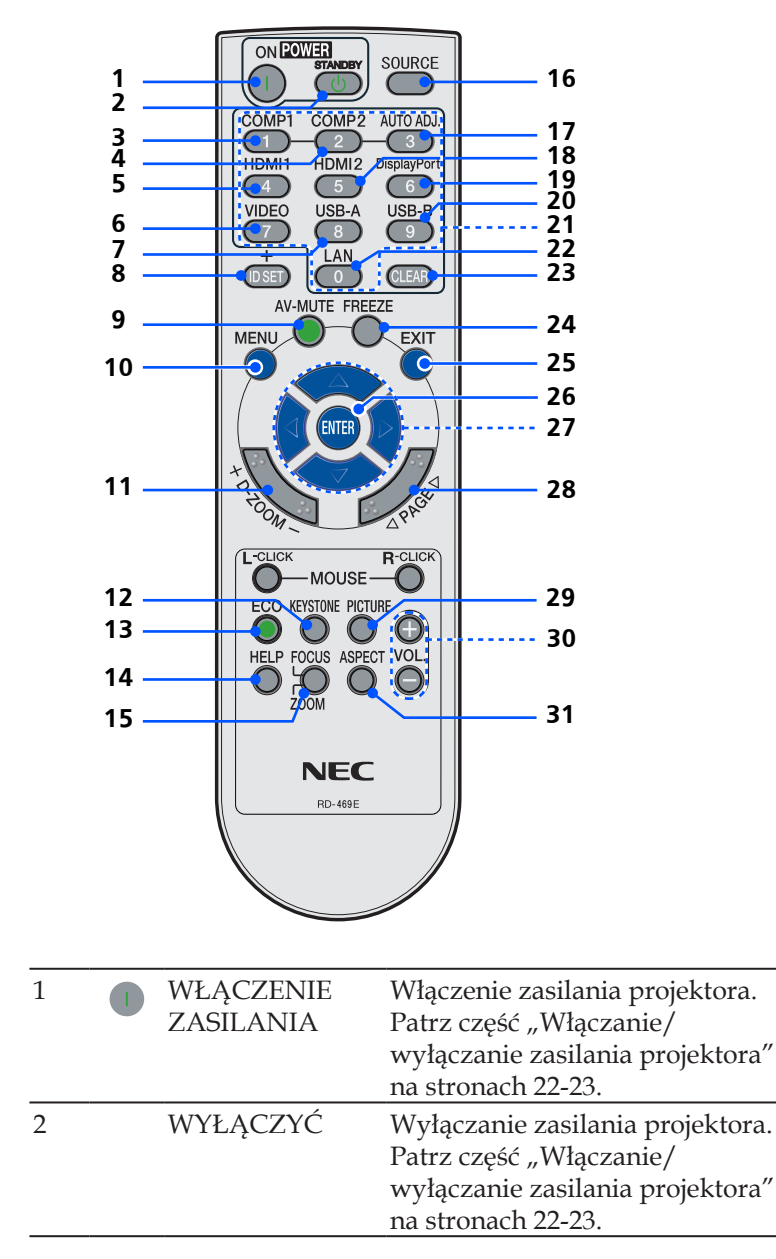

Polski ... 10

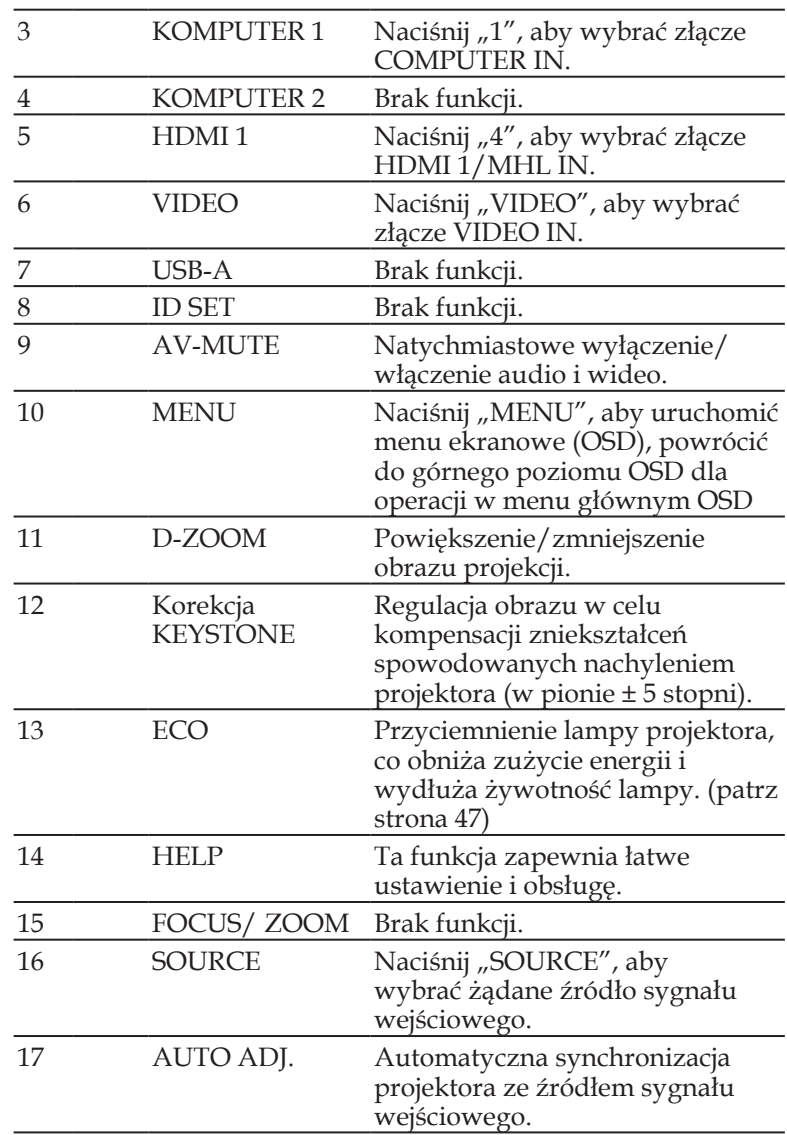

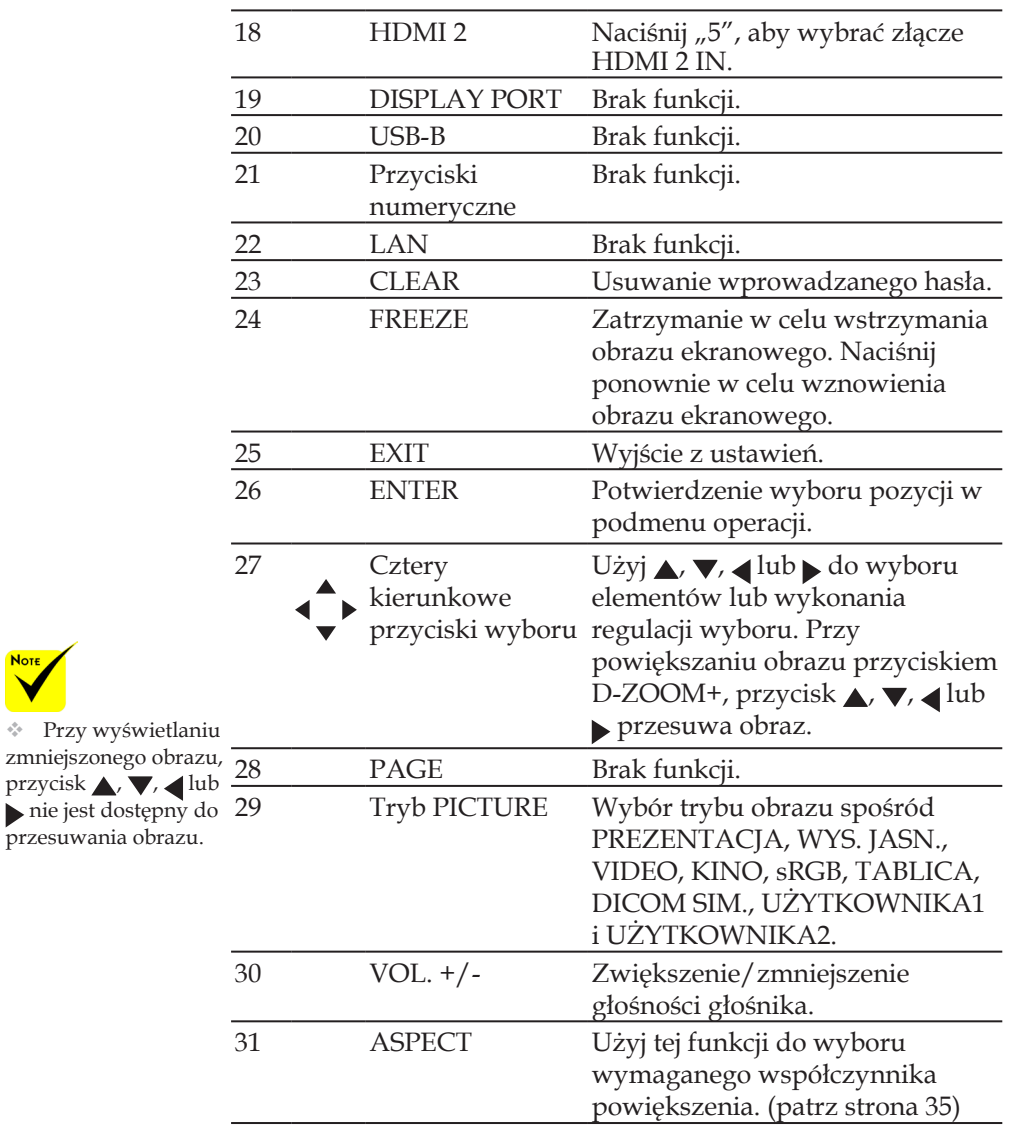

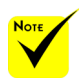

## <span id="page-20-0"></span>**Instalacja baterii**

1. Naciśnij mocno i odsuń pokrywę baterii.

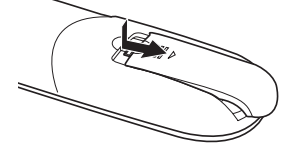

- 2. Zainstaluj nowe baterie (AAA). Sprawdź prawidłowość ukierunkowania biegunów baterii  $(+/-)$ .
- 3. Wsuń pokrywę z powrotem, aż do zaskoczenia na miejsce. Nie należy mieszać baterii różnych typów lub  $\frac{1}{\text{Sygnal}}$  baterii  $(+/-)$ . baterii nowych ze starymi.

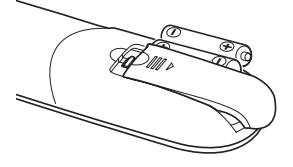

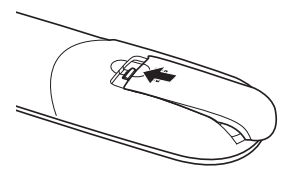

### **Środki ostrożności dotyczące pilota**

- Pilota należy obsługiwać z zachowaniem ostrożności.
- Jeśli pilot zamoczy się należy go natychmiast wytrzeć do sucha.
- Należy unikać nadmiernego ciepła i wilgoci.
- Nie wolno odwrotnie wkładać baterii.
- Baterię można wymienić tylko na takiego samego lub równoważnego typu, zalecanego przez producenta.
- Zużyte baterie należy utylizować zgodnie z lokalnymi przepisami.

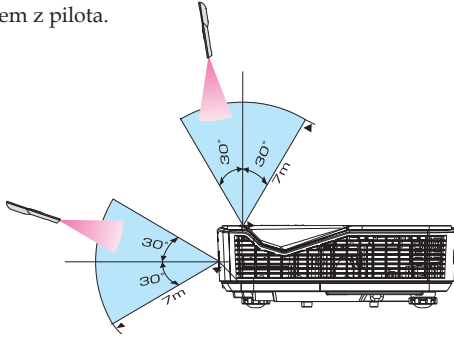

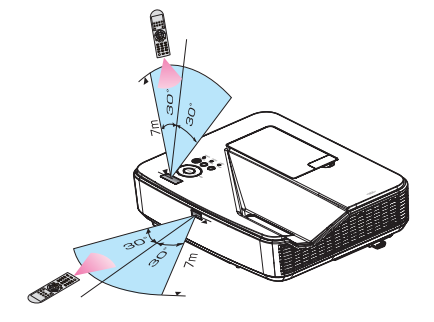

13 ... Polski

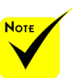

podczerwieni działa w linii widzenia, w odległości do około 7 m/22 stóp i w zakresie kąta 60-stopni do czujnika pilota na obudowie projektora.

 Projektor nie będzie odpowiadał, jeśli między pilotem a czujnikiem będą znajdowały się przedmioty lub, gdy na czujnik pada silne światło. Słabe baterie także uniemożliwiają prawidłowe sterowanie projektorem z pilota.

## **Sterowanie projektorem przez sieć LAN (PC Control Utility Pro 4 dla Windows/PC Control Utility Pro 5 dla Mac OS)**

**[Używanie w systemie Windows]**

Z wykorzystaniem oprogramowania narzędziowego "PC **Control Utility Pro 4", które można pobrać z naszej strony sieci web (http://www.nec-display.com/dl/en/index.html), projektorem można sterować z komputera, przez sieć LAN.**

### Funkcje sterowania

Włączanie/wyłączanie zasilania, wykrywanie sygnału, zatrzymywanie obrazu, wyłączenie obrazu, wyciszenie audio, regulacja, powiadomienie o komunikacie błędu, harmonogram

funkcja alarmu usterki zdarzeń. jest w stanie czuwania,

PC Control Utility Pro4/PC Control Utility Pro5 nie jest dostępna.

Kiedy projektor

Aby udostępnić tę funkcję w trybie oczekiwania należy użyć funkcji Powiadamianie o wiadomości e-mail projektora.

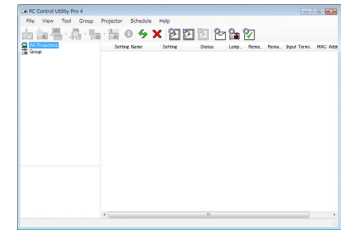

**Ekran PC Control Utility Pro 4**

W tej części znajduje się opis przygotowań do używania PC Control Utility Pro 4. Informacje o tym jak używać PC Control Utility Pro 4, znajdują się w pomocy PC Control Utility Pro 4. [\(patrz strona 16](#page-23-0))

- Krok 1: Zainstaluj w komputerze PC Control Utility Pro 4. [\(patrz](#page-22-0)  [strona 15](#page-22-0))
- Krok 2: Połącz projektor z siecią LAN. [\(patrz strona 16](#page-23-0))
- Krok 3: Uruchom PC Control Utility Pro 4. [\(patrz strona16](#page-23-0))

#### **WSKAZÓWKA:**

- PC Control Utility Pro 4 może być również wykorzystywany z połączeniem szeregowym.
- W celu uzyskania informacji o aktualizacji PC Control Utility Pro 4 należy odwiedzić naszą stronę sieciową:

http://www.nec-display.com/dl/en/index.html

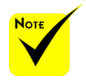

<span id="page-22-0"></span>Krok 1: Zainstaluj w komputerze PC Control Utility Pro 4

 • Obsługiwane systemy operacyjne - PC Control Utility Pro 4 będzie działać w następujących systemach operacyjnych.

Windows 8 \*1, Windows 8.1 \*1, Windows 8 Pro \*1, Windows 8 Enterprise \*1, Windows 7 Home Basic, Windows 7 Home Premium, Windows 7 Professional, Windows 7 Enterprise, Windows 7 Ultimate Windows Vista Home Basic, Windows Vista Home Premium,

Windows Vista Business, Windows Vista Enterprise, Windows Vista Ultimate

Windows XP Home Edition \*1, Windows XP Professional \*1

\*1: Do uruchomienia PC Control Utility Pro 4, wymagany jest "Microsoft .NET Framework Version 2.0". Ta wersja Microsoft .NET Framework jest dostępna na stronie sieciowej Microsoft. Zainstaluj w komputerze Microsoft .NET Framework Version 2.0, 3.0 lub 3.5.

*1 Połącz komputer z Internetem i pobierz zaktualizowany plik PCCUP4 exe z naszej strony sieciowej (http://www.nec-display.com/dl/en/index.html).*

*2 Kliknij dwukrotnie ikonę PCCUP4.exe.*

Nastąpi uruchomienie programu instalacyjnego i pojawi się ekran kreatora.

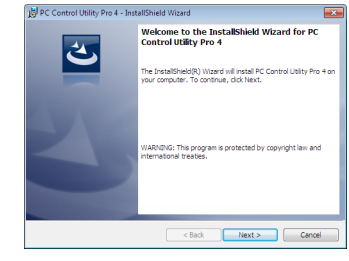

*3 Kliknij "Next" (Dalej).*

Wyświetlony zostanie ekran "END USER LICENSE AGREEMENT" (UMOWA LICENCYJNA UŻYTKOWNIKA).

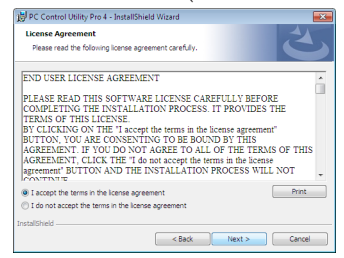

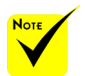

Do instalacii lub odinstalowania programu, wymagany jest posiadanie uprawnień [Administratora] dla konta użytkownika Windows (Windows 8.1, Windows 8, Windows 7 i Windows Vista)

 Przed instalacją należy zakończyć wszystkie uruchomione programy. Jeśli uruchomiony jest inny program, instalacja może nie zostać dokończona.

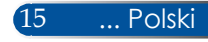

<span id="page-23-0"></span>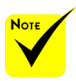

 Do działania funkcji Harmonogram programu PC Control utility Pro 4, niezbędny jest komputer uruchomiony w innym trybie niż oczekiwanie/ gotowość. Przed uruchomieniem harmonogramu należy wybrać "Opcje zasilania" w oknie "Panel sterowania" Windows i wyłącz tryb

[Przykład] Dla Windows 7:

Wybierz "Panel sterowania" -> "System i zabezpieczenia" -> "Opcje zasilania"  $\sim$   $\sim$   $\chi$ mień moment przejścia komputera w tryb uśpienia" -> "Przełącz komputer w tryb uśpienia" -> "Nigdy".

 Po wybraniu "NORMÁLNY" dla "TRYB GOTOWOŚCI" w menu, projektorem nie można sterować przez kabel szeregowy lub połączenie sieciowe (przewodowa sieć LAN).

 Projektor nie obsługuje funkcji automatycznego wyszukiwania w sieci LAN programu PC Control Utility Pro 4. Aby podłączyć projektor należy ręcznie zarejestrować adres IP.

Przeczytaj uważnie dokument "END USER LICENSE AGREEMENT" (UMOWA LICENCYJNA UŻYTKOWNIKA OPROGRAMOWANIA).

*4 Jeśli się zgadzasz, kliknij "I accept the terms in the license agreement" (Akceptuję warunki umowy licencyjnej)* , a następnie kliknij "Next" (Dalej).

Wykonaj instrukcje na ekranach instalatora w celu dokończenia instalacji.

#### **WSKAZÓWKA: Odinstalowanie programu PC Control Utility Pro 4**

• Aby odinstalować program PC Control Utility Pro 4 należy wykonać te same procedury, wymienione w części "Uninstalling Virtual Remote Tool". Należy tylko zamiast "Virtual Remote Tool" odczytać "PC Control Utility Pro 4"

#### Krok 2: Połącz projektor z siecią LAN

Połącz projektor z siecią LAN wykonując instrukcje z części ["Podłączanie projektora" na stronie 2](#page-26-0)1 i "Jak wykorzystać [przeglądarkę sieciową do sterowania projektorem" na stronach 46-4](#page-51-0)7.

#### oczekiwania/uśpienia. Krok 3: Uruchom PC Control Utility Pro 4

Kliknij "Start" -> "Wszystkie programy" lub "Programy" -> "NEC Projector User Supportware" -> "PC Control Utility Pro 4" -> "PC Control Utility Pro 4".

#### **WSKAZÓWKA: Przeglądanie pomocy PC Control Utility Pro 4**

- Wyświetlenie pliku pomocy PC Control Utility Pro 4, po uruchomieniu tego programu.
- Kliknij "Pomoc (H)" -> "Pomoc (H)" okna PC Control Utility Pro 4, w tej kolejności.
- Wyświetlone zostanie menu rozwijalne.
- Wyświetlanie pliku pomocy z wykorzystaniem menu Start.

Kliknij "Start" -> "Wszystkie programy" lub "Programy" -> "NEC Projector User Supportware" -> "PC Control Utility Pro 4" -> "PC Control Utility Pro 4 Help".

Wyświetlony zostanie ekran Pomoc.

### **PC Control Utility Pro 5 dla Mac OS**

#### Krok 1: Zainstaluj w komputerze PC Control Utility Pro 5

- *1 Połącz komputer z Internetem i odwiedź naszą stronę sieciową (http://www.nec-display.com/dl/en/index.html).*
- *2 Pobierz z naszej strony sieciowej zaktualizowany program PC Control Utility Pro 5.*
- *3 W programie Finder wykonaj control-click ("control"+ kliknięcie) lub kliknij prawym przyciskiem PC Control Utility Pro 5.pkg.*
- *4 Wybierz "Open" (Otwórz) z wyświetlonego menu kontekstowego.*

*5 Kliknij "Open" (Otwórz) w oknie dialogowym. Po wyświetleniu polecenia, wprowadź nazwę i hasło administratora.*

*Nastąpi uruchomienie programu instalacyjnego.*

*6 Kliknij "Next" (Dalej).*

*Wyświetlony zostanie ekran "END USER LICENSE AGREEMENT" (UMOWA LICENCYJNA UŻYTKOWNIKA).*

*7 Przeczytaj dokument "END USER LICENSE AGREEMENT" (UMOWA LICENCYJNA UŻYTKOWNIKA) i kliknij "Next" (Dalej).* 

*Wyświetlone zostanie okno potwierdzenia.*

*8 Kliknij "I accept the terms in the license agreement" (Akceptuję warunki umowy licencyjnej).*

*Wykonaj instrukcje na ekranach instalatora w celu dokończenia instalacji.*

#### Krok 2: Połącz projektor z siecią LAN

*Połącz projektor z siecią LAN, wykonując instrukcje z części "Podłączanie projektora"* [\(patrz strona 19](#page-26-0))

#### Krok 3: Uruchom PC Control Utility Pro 5

*1. Otwórz folder Aplikacje w systemie Mac OS.*

*2. Kliknij folder "PC Control Utility Pro 5".*

*3. Kliknij ikonę "PC Control Utility Pro 5".* 

*Nastąpi uruchomienie PC Control Utility Pro 5.*

#### **WSKAZÓWKA: Przeglądanie pomocy PC Control Utility Pro 5**

- Wyświetlenie pliku pomocy PC Control Utility Pro 5, po uruchomieniu tego programu.
- Na pasku menu, kliknij "Pomoc"  $\rightarrow$  "Pomoc", w tej kolejności. Wyświetlony zostanie ekran Pomoc
- Wyświetlenie pomocy poprzez Dock
	- 1. Otwórz "Folder Aplikacje" w Mac OS.
	- 2. Kliknij folder "PC Control Utility Pro 5".
	- 3. Kliknij ikonę "Pomoc PC Control Utility Pro 5".

Wyświetlony zostanie ekran Pomoc.

#### **WSKAZÓWKA: Odinstalowanie programu**

- 1. Przesuń folder "PC Control Utility Pro 5" na ikonę Kosz.
- 2. Przesuń plik konfiguracji programu PC Control Utility Pro 5 na ikonę Kosz.
- Plik konfiguracji programu PC Control Utility Pro 5 znajduje się
- w "/Użytkownicy/<twoja nazwa użytkownika>/Dane aplikacji/ Oprogramowanie użytkownika projektora NEC/PC Control Utility Pro 5".

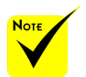

funkcji Harmonogram programu PC Control utility Pro 5, niezbędny jest komputer uruchomiony w innym trybie niż uśpienie. Przed uruchomieniem harmonogramu, wybierz "Energy Saver" z "Preferencje systemu" w systemie Mac i wyłącz jego tryb uśpienia.

Do działania

#### Przy wybraniu [NORMALNY] dla **[TRYB GOTOWOŚCI]**

w menu, projektora nie można włączyć przez sieć.

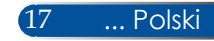

## <span id="page-25-0"></span>**Oglądanie obrazów 3D**

Projektor udostępnia obrazy 3D użytkownikowi z założonymi, dostępnymi w handlu okularami migawkowymi LCD.

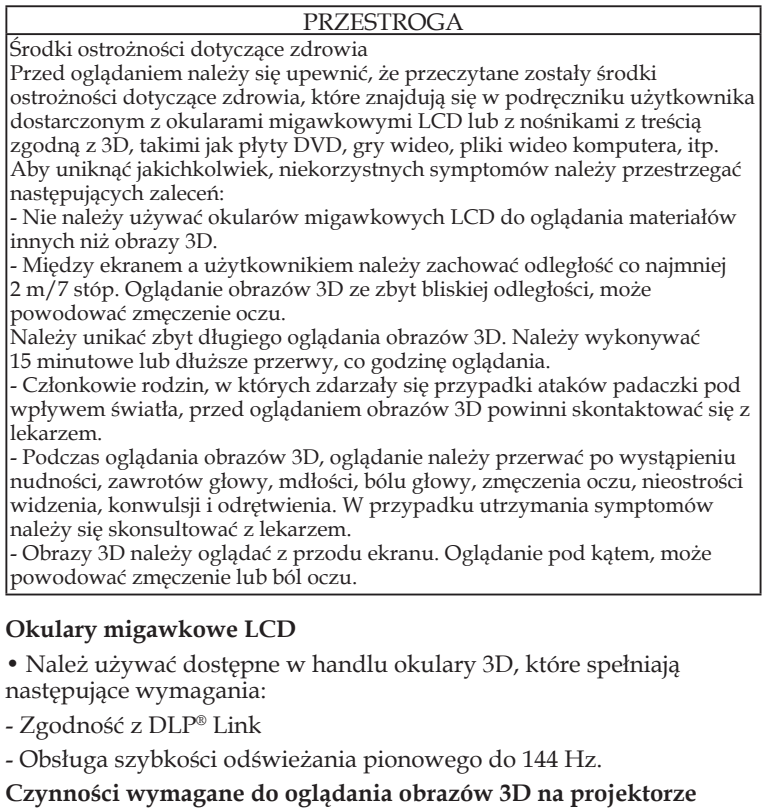

- 1. Podłącz projektor do urządzenia wideo.
- 2. Włącz projektor, wyświetl menu ekranowe OSD.
- 3. Wybierz [USTAWIENIA 3D] w zakładce [EKRAN], a następnie wybierz [WŁĄCZ.] dla [3D].
- Ustaw dla [ODWRÓCENIE 3D] i [STRUKTURA 3D], jeśli to konieczne. [\(patrz strona 36](#page-43-0))
- 4. Odtwórz treści zgodne z 3D i użyj projektor do wyświetlenia obrazu.
- 5. Załóż okulary migawkowe LCD do oglądania obrazów 3D.

Dalsze informacje znajdują się także w podręczniku użytkownika dostarczonym z okularami migawkowymi LCD.

# <span id="page-26-0"></span>**Podłączenie projektora**

**Podłączenie do komputera/notebooka**

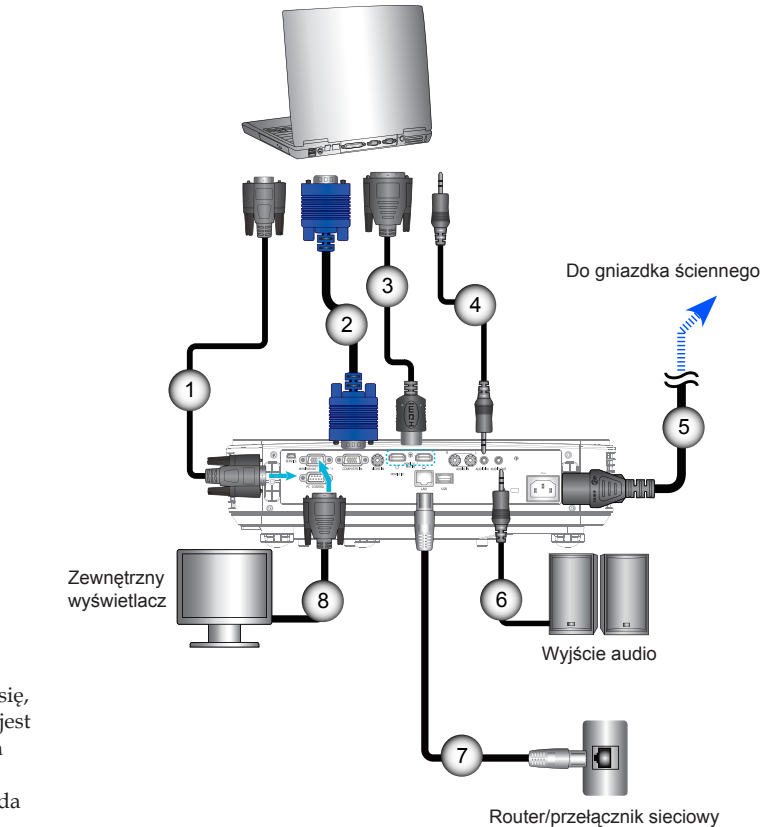

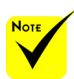

 Należy upewnić się, że wtyczka zasilania jest prawidłowo włożona do gniazda AC IN projektora i do gniazda elektrycznego.

 Złącze MONITOR OUT obsługuje wyłącznie separowany sygnał synchronizacji.

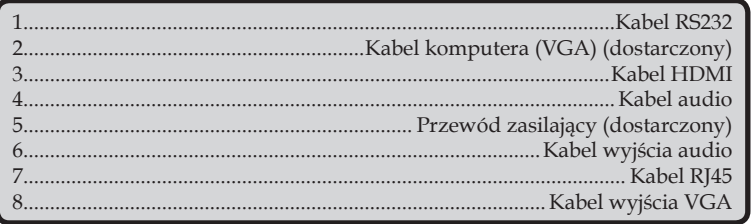

## **Podłączenie do źródeł wideo**

<span id="page-27-0"></span>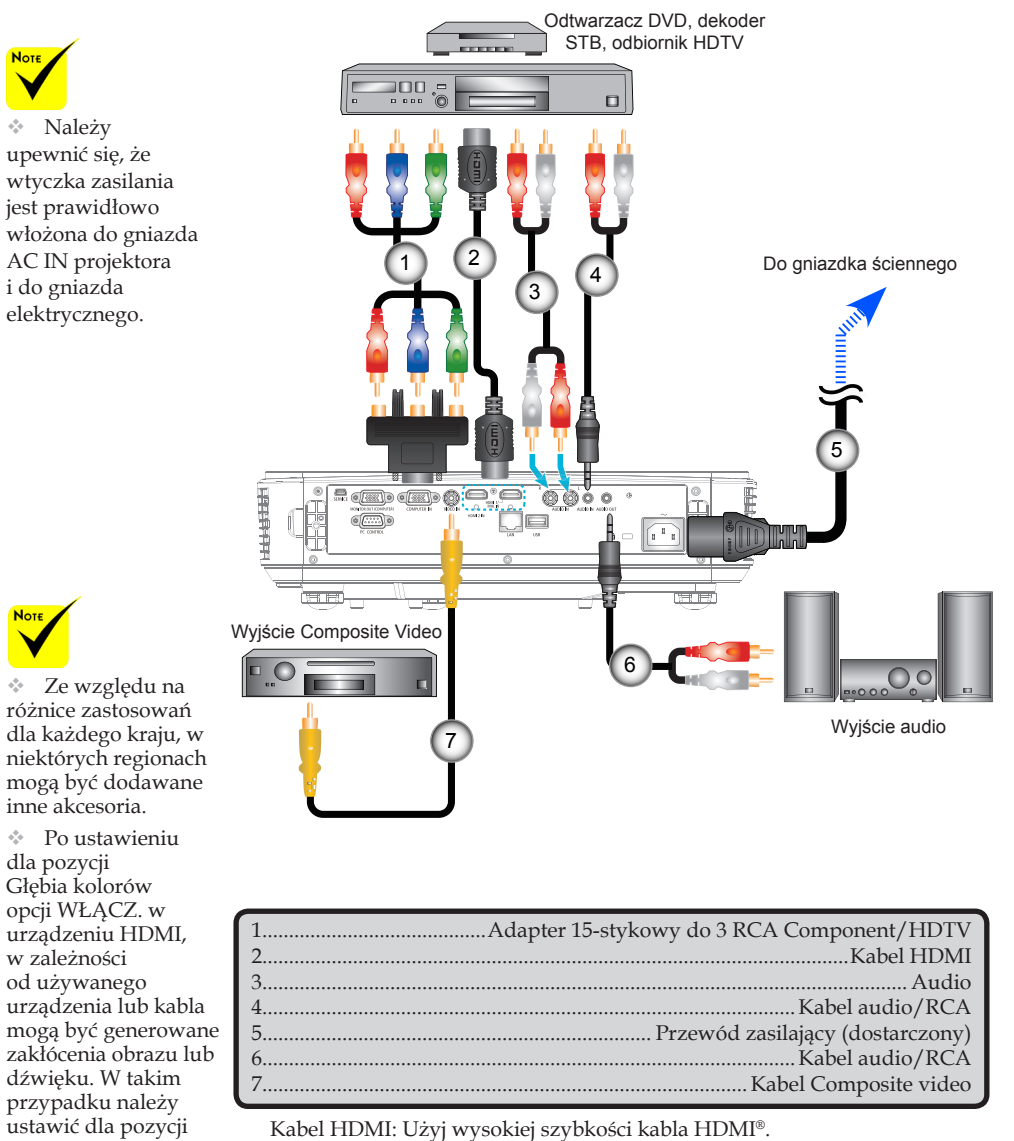

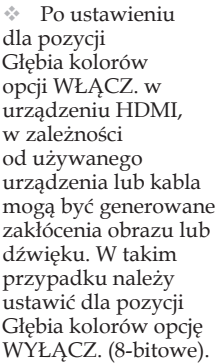

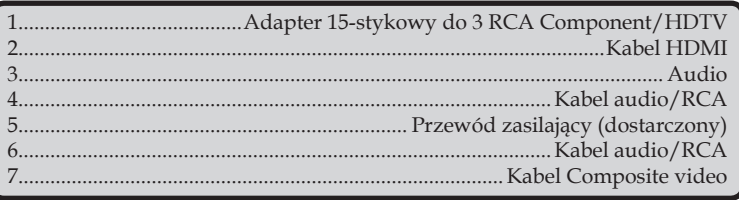

# **Włączanie/wyłączanie zasilania projektora**

## **Włączenie zasilania projektora**

- 1. Podłącz w odpowiedni sposób przewód zasilający i kabel sygnałowy. Po podłączeniu dioda LED ZASILANIA/ TRYBU GOTOWOŚCI zacznie świecić na pomarańczowo.
- 2. Włącz projektor naciskając przycisk "POWER" na pilocie  $\text{lab}(\cdot)$  w panelu sterowania. W tym momencie dioda LED ZASILANIA/TRYBU GOTOWOŚCI zacznie świecić na zielono.

Po upływie około 10 sekund wyświetlony zostanie ekran startowy. W przypadku uruchamiania projektora po raz pierwszy wyświetlony zostanie monit o wybranie preferowanego języka i trybu oszczędzania energii.

3. Włącz źródło (komputer, notebook, odtwarzacz wideo, itd.). Projektor automatycznie wykryje źródło.

 Jeśli jednocześnie dostępnych jest wiele źródeł, naciśnij przycisk "SOURCE" na panelu sterowania lub bezpośrednie przyciski źródła na pilocie w celu przełączenia wejść.

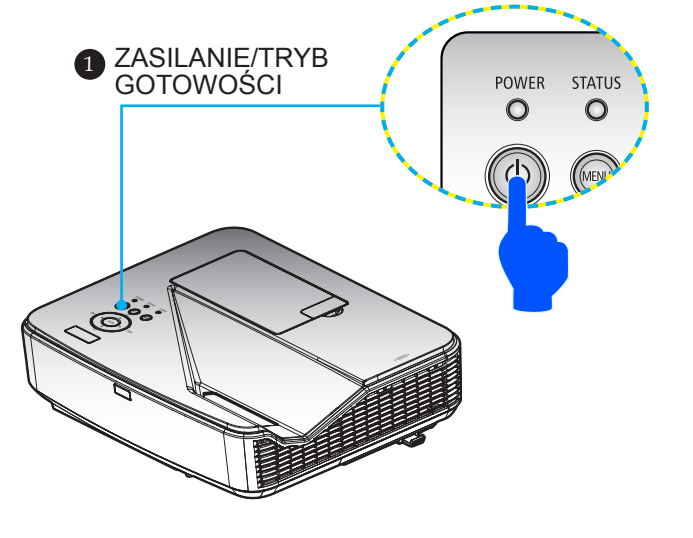

<span id="page-28-0"></span>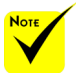

 Po pierwszym włączeniu projektora, zostanie wyświetlone menu Uruchamianie. To menu umożliwia wybór języków menu. Aby wybrać język, użyj przycisk  $\blacktriangle$ ,  $\nabla$ ,  $\blacktriangle$  lub na pilocie. Wybierz język. Sprawdź Język na stronie [3](#page-44-0)9.

 Gdy wskaźnik ZASILANIE zacznie szybko migać zielono światłem, zasilania nie można wyłączyć przyciskiem zasilania.

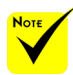

 (\*)Po wybraniu "NORMALNY" dla "TRYB GOTOWOŚCI". dioda LED zasilania zmieni kolor na czerwony; po wybraniu "GOTOWOŚĆ SIECI" dla ..TRYB GOTOWOŚCI". dioda LED zasilania zmieni kolor na pomarańczowy.

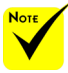

 Najpierw należy włączyć projektor, a następnie źródła sygnału.

 $\div$  Jeśli projektor zostanie włączony od razu po wyłączeniu lampy lub w miejscu o wysokiej temperaturze, uruchomione zostaną wentylatory, a obraz z projektora zostanie wyświetlony z niewielkim opóźnieniem.

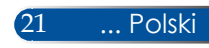

## **Wyłączenie zasilania projektora**

<span id="page-29-0"></span>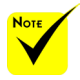

 Gdy wskaźnik ZASILANIE zacznie szybko migać zielono światłem, zasilania nie można wyłączyć przyciskiem zasilania. 1. Naciśnij przycisk "WYŁĄCZYĆ" na pilocie lub przycisk $\bigcirc$ w panelu sterowania w celu wyłączenia lampy projektora, w menu ekranowym OSD pojawi się pokazany poniżej komunikat.

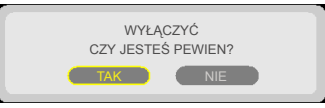

- 2. Naciśnij ponownie przycisk "WYŁĄCZYĆ" w celu potwierdzenia.
- 3. Odłącz przewód zasilający od gniazdka elektrycznego i projektora. Przy odłączaniu przewodu zasilającego podczas oglądania obrazu i ponownym podłączaniu, przed ponownym podłączeniem należy zaczekać co najmniej jedną sekundę.

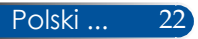

## **Wskaźnik ostrzeżenia**

Gdy wskaźnik LED "STATUS" miga czerwonym światłem, oznacza to, że projektor został przegrzany. Projektor wyłączy się sam automatycznie.

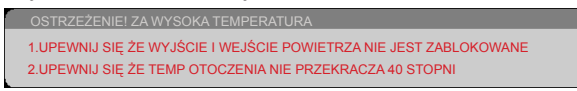

Gdy wskaźnik LED "LAMP" zacznie świecić na czerwono, a na ekranie wyświetlony zostanie poniższy komunikat, oznacza to, że projektor wykrył zbliżający się koniec żywotności lampy. Po wyświetleniu tego komunikatu należy jak najszybciej wymienić lampę.

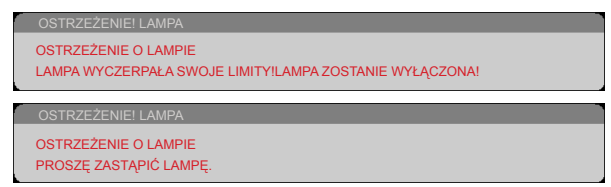

Gdy wskaźnik LED "STATUS" miga czerwonym światłem i na ekranie pojawi się pokazany poniżej komunikat, oznacza to, że wentylator uległ awarii. Przerwij używanie projektora i odłącz przewód od gniazdka elektrycznego, a następnie skontaktuj się z dostawcą lub z punktem serwisowym.

OSTRZEŻENIE! WENTYLATOR ZABLOKOW PROJEKTOR SIĘ WYŁ AUTOMATYCZNIE

<span id="page-30-0"></span>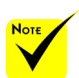

Dalsze informacje dotyczące diody LED STATUS, znajdują się na stronie 53.

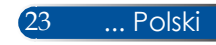

# <span id="page-31-0"></span>**Regulacja obrazu projekcji**

## **Regulacja wysokości obrazu projekcji**

*Projektor jest wyposażony w nóżkę nachylania do regulacji wysokości obrazu.*

- 1. Wybierz znajdującą się na spodzie projektora nóżkę nachylania, której położenie chcesz dostosować.
- 2. Obróć nóżkę nachylania w kierunku zgodnym do ruchu wskazówek zegara, aby unieść projektor lub w kierunku przeciwnym do ruchu wskazówek zegara w celu obniżenia projektora. W razie potrzeby powtórz czynność dla pozostałych nóżek.

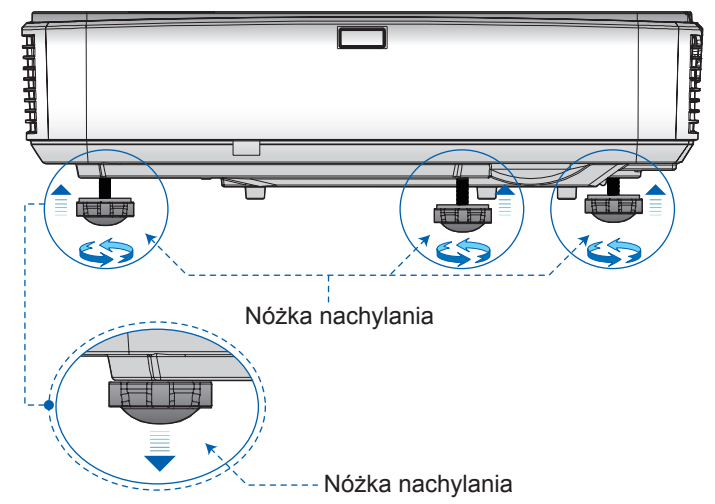

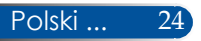

## **Regulacja ostrości projektora**

Aby ustawić ostrość obrazu, przesuń dźwignię ostrości, aż do uzyskania wyraźnego obrazu.

<span id="page-32-0"></span>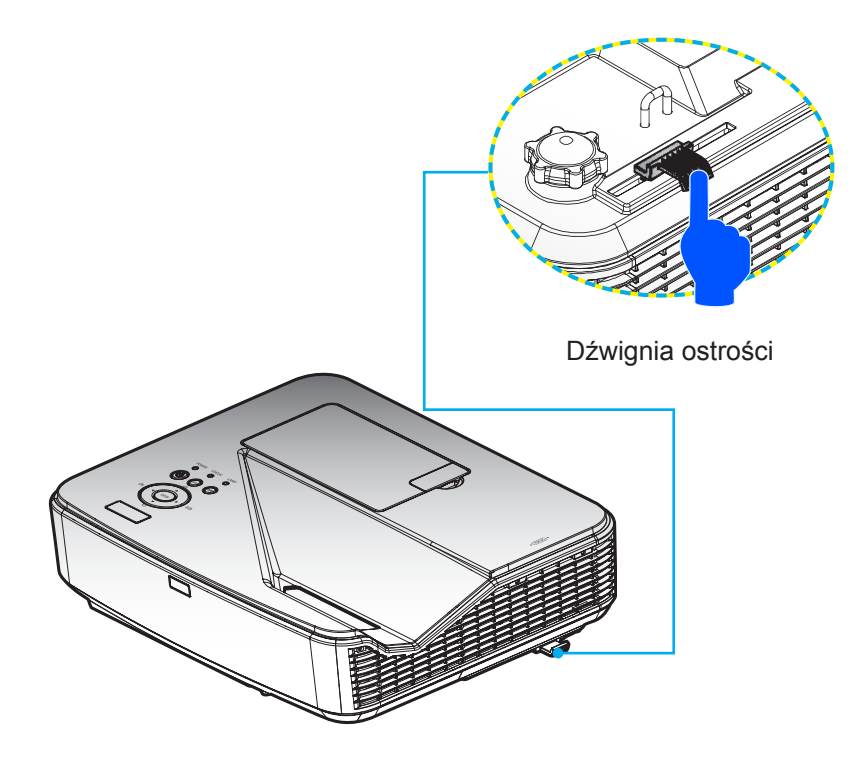

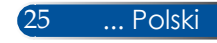

## **Regulacja rozmiaru obrazu projekcji (Przekątna)**

Rozmiar obrazu projekcji od 85" do 100" (2,16 do 2,54 metra).

<span id="page-33-0"></span>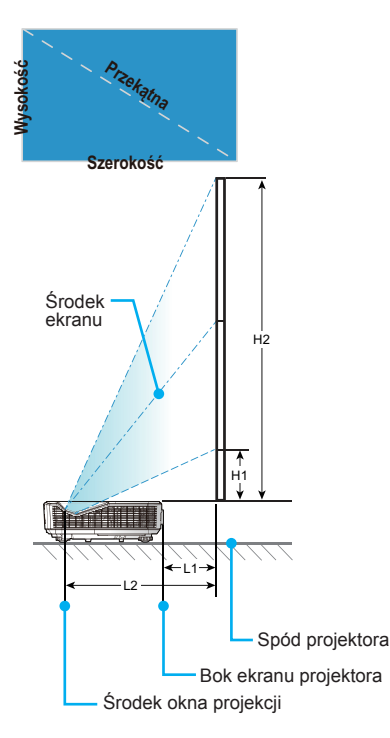

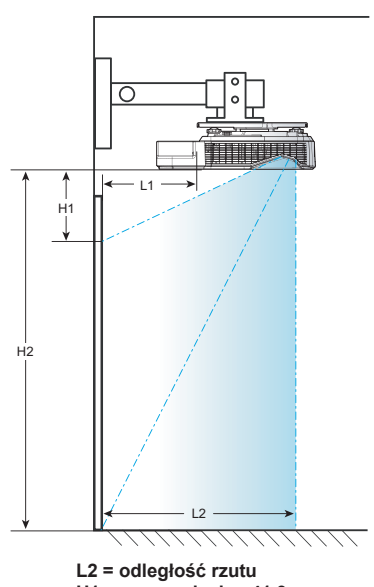

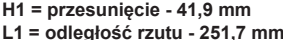

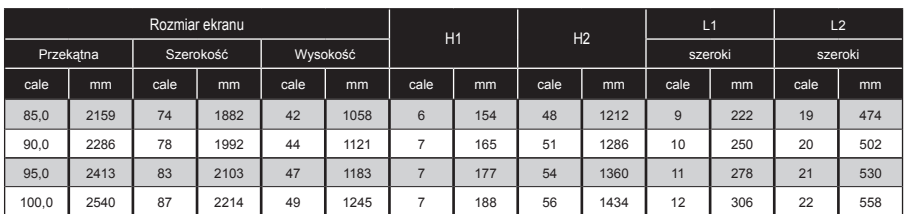

\* Ta tabela służy wyłącznie do celów informacyjnych.

# <span id="page-34-0"></span>*Elementy sterowania użytkownika*

# **Menu ekranowe OSD**

*Projektor ma wielojęzyczne menu ekranowe OSD, które umożliwia regulacje obrazu i zmianę różnych ustawień.*

## **Używanie**

- 1. Aby otworzyć OSD, naciśnij przycisk MENU na pilocie.
- 2. Po wyświetleniu OSD, użyj przycisków  $\blacktriangle$  do wyboru dowolnego elementu w menu głównym. Podczas dokonywania wyboru określonej strony, naciśnij przycisk  $\nabla$  w celu przejścia do podmenu.
- 3. Użyj przycisków  $\blacktriangle \blacktriangledown$  do wyboru wymaganego elementu w podmenu i regulacji ustawień, poprzez użycie przycisku lub .
- 4. Wybierz wymagany element w podmenu i naciśnij przycisk ENTER, aby przejść do innego podmenu. Naciśnij przycisk MENU, aby zamknąć podmenu po regulacji.
- 5. Po regulacji ustawień, naciśnij przycisk MENU lub EXIT, aby przejść z powrotem do menu głównego.
- 6. Aby opuścić ustawienia, ponownie naciśnij przycisk MENU. Menu OSD zostanie zamknięte, a projektor automatycznie zapisze nowe ustawienia.

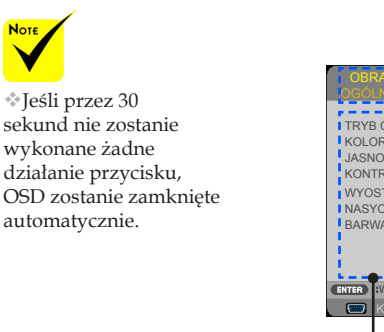

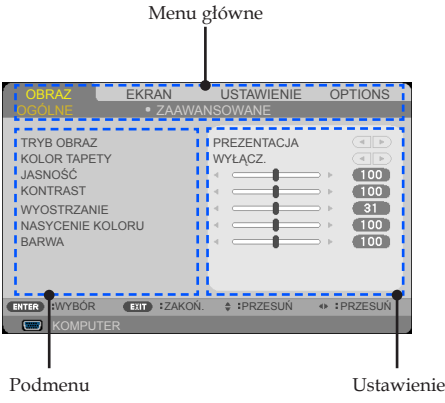

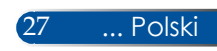

# <span id="page-35-0"></span>*Elementy sterowania użytkownika*

## **Drzewo menu**

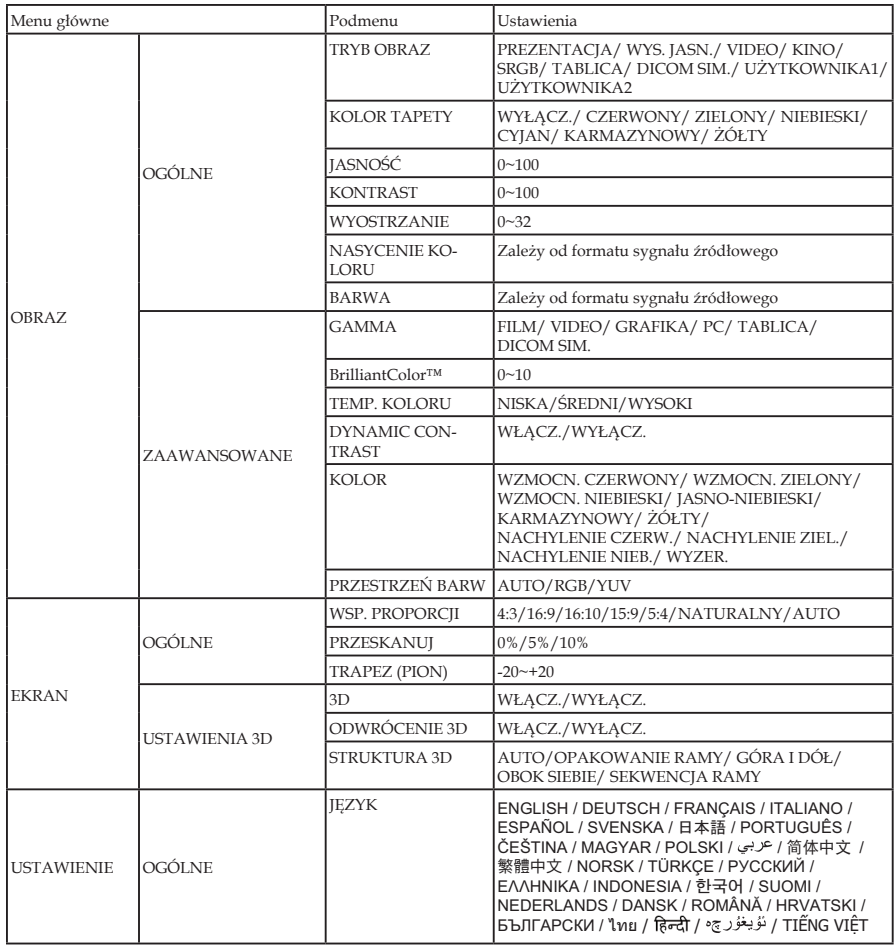
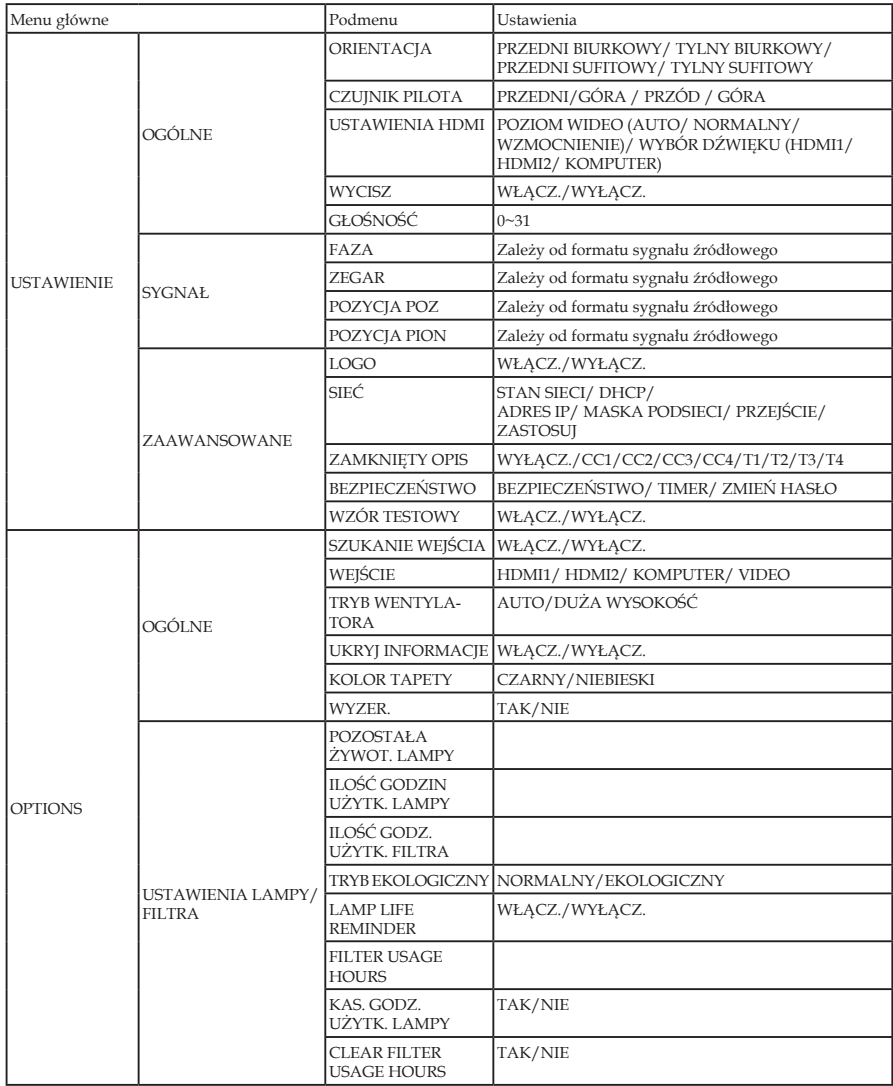

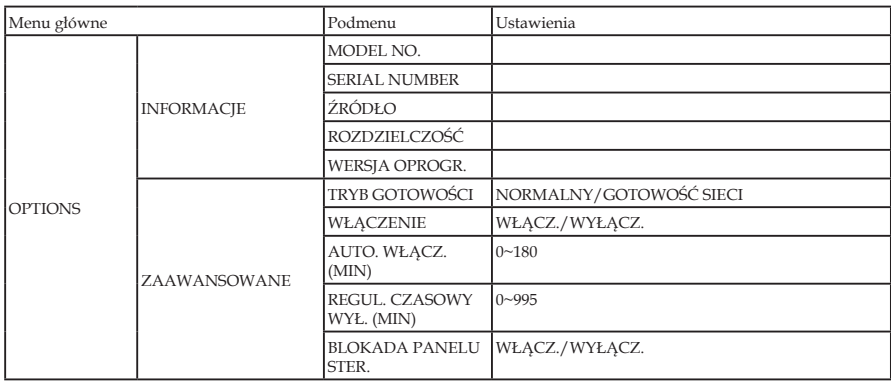

## *OBRAZ | OGÓLNE*

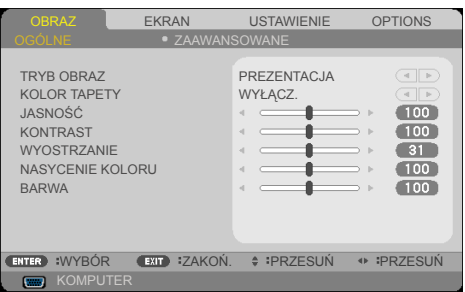

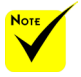

 Ustawienie DICOM SIM. tego projektora służy do dostosowywania obrazów do standardów DICOM; po jego zastosowaniu obrazy mogą nie być wyświetlane w prawidłowy sposób. Dlatego też z ustawienia DICOM SIM. należy korzystać wyłącznie do celów edukacyjnych i nie należy go stosować do przeprowadzania faktycznej diagnozy medycznej.

### TRYB OBRAZ

Dostępnych jest wiele wstępnych, ustawień fabrycznych, zoptymalizowanych dla różnych typów obrazów. Użyj przycisku lub do wyboru elementu.

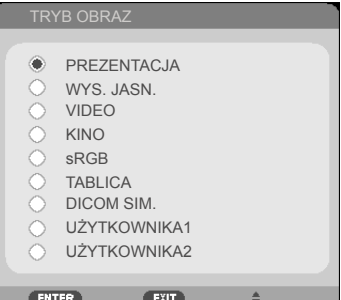

- PREZENTACJA: Dla komputera lub notebooka.
- WYS. JASN.: Maksymalna jasność z wejścia PC.
- VIDEO: Ten tryb jest zalecany do typowego oglądania programu TV.
- KINO: Do kina domowego.
- sRGB: Ustandaryzowana dokładność koloru.
- TABLICA: Ten tryb powinien zostać wybrany dla uzyskania optymalnych ustawień koloru, podczas projekcji na tablicy (zielona).
- DICOM SIM.: Ustawienie służące do dostosowywania obrazów do standardów DICOM.

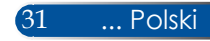

UŻYTKOWNIKA1/UŻYTKOWNIKA2: Zapamiętanie ustawień użytkownika.

#### KOLOR TAPETY

Użyj tej funkcji do wyboru odpowiedniego koloru, pasującego do koloru ściany. Skompensuje to odchylenie koloru, z uwzględnieniem koloru ściany, aby wyświetlać prawidłowy odcień obrazu.

#### JASNOŚĆ

Regulacja jasności obrazu.

- $\triangleright$  Naciśnij przycisk  $\blacktriangleleft$  w celu przyciemnienia obrazu.
- Naciśnij przycisk w celu rozjaśnienia obrazu.

#### KONTRAST

Kontrast kontroluje stopień różnicy między najjaśniejszymi i najciemniejszymi częściami obrazu. Regulacja kontrastu zmienia ilość koloru czarnego i białego obrazu.

- ▶ Naciśnii przycisk ◀ w celu zmniejszenia kontrastu.
- Naciśnij przycisk w celu zwiększenia kontrastu.

#### WYOSTRZANIE

Regulacja ostrości obrazu.

- $\triangleright$  Naciśnij przycisk  $\blacktriangleleft$  w celu zmniejszenia ostrości.
- $\triangleright$  Naciśnij przycisk $\triangleright$  w celu zwiększenia ostrości.

#### NASYCENIE KOLORU

Regulacja obrazu wideo z czarno-białego do całkowicie nasyconego kolorami.

- $\triangleright$  Naciśnij przycisk  $\blacktriangleleft$  w celu zmniejszenia stopnia nasycenia obrazu.
- $\triangleright$  Naciśnij przycisk $\triangleright$  w celu zwiększenia stopnia nasycenia obrazu.

#### BARWA

Regulacja zrównoważenia koloru czerwonego i zielonego.

- $\triangleright$  Naciśnij przycisk  $\blacktriangleleft$  w celu zwiększenia ilości koloru zielonego obrazu.
- Naciśnij przycisk w celu zwiększenia ilości koloru czerwonego obrazu.

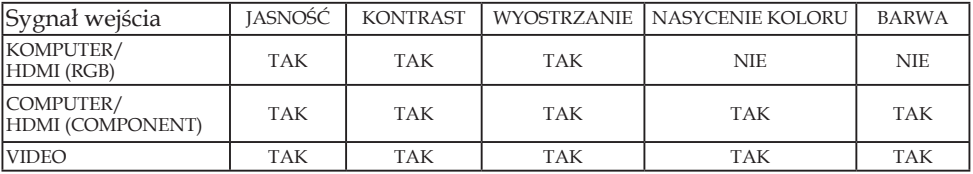

TAK= Regulowane, NIE= Nieregulowane

Polski ... 32

## *OBRAZ | ZAAWANSOWANE*

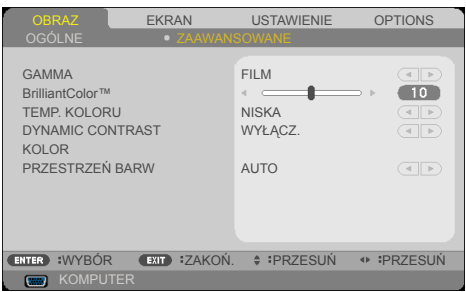

### GAMMA

Umożliwia to wybór tabeli gamma, dokładnie dostrojonej, dla zapewnienia najlepszej jakości obrazu dla wejścia.

- FILM: do kina domowego.
- VIDEO: do źródła wideo lub TV.
- GRAFIKA: do źródła obrazu.
- PC: do źródła PC lub komputer.
- TABLICA: do wyświetlania na tablicy.
- DICOM SIM.: dla standardów DICOM.

### BrilliantColor™

Ten regulowany element wykorzystuje nowy algorytm przetwarzania kolorów i wzmocnienia na poziomie systemowym dla uzyskania wyższej jasności, przy prawdziwych, bardziej żywych kolorach. Zakres regulacji wynosi od "0" do "10". Jeśli preferowana jest większa korekta obrazu, element regulacji należy przesunąć w kierunku ustawienia maksymalnego. Dla uzyskania łagodniejszego, bardziej naturalnego obrazu należy wykonać regulację w kierunku ustawienia minimalnego.

#### TEMP. KOLORU

Regulacja temperatury barwowej. Przy wyższej temperaturze, kolory na ekranie wyglądają chłodniej; przy niższej temperaturze, kolory ekranowe wyglądają cieplej.

### DYNAMIC CONTRAST

Włączenie tego elementu umożliwia regulację współczynnika kontrastu do odpowiedniego poziomu.

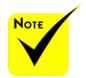

 Ustawienie Temperatura barwowa nie jest dostępne, po wybraniu "WYS. JASN." lub "sRGB" is selected for "TRYB OBRAZ".

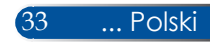

### KOLOR

Naciśnij ENTER w następnym menu, jak poniżej, a następnie użyj przycisku ▲ lub ▼ w celu wyboru elementu.

- WZMOCN. CZERWONY/ WZMOCN. ZIELONY/ WZMOCN. NIEBIESKI/ JASNO-NIEBIESKI/ KARMAZYNOWY/ ŻÓŁTY/ NACHYLENIE CZERW./ NACHYLENIE ZIEL./ NACHYLENIE NIEB.: Użyj przycisku lub do wyboru CZERWONY, ZIELONY, NIEBIESKI, CYJAN, KARMAZYNOWY I ŻÓŁTY.
- $WYZER.: Wybierz, TAK", aby powrócić do fabrycznych.$ ustawień domyślnych regulacji koloru.

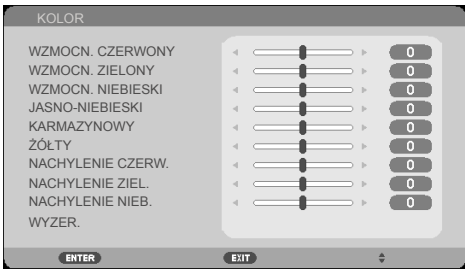

### PRZESTRZEŃ BARW

Wybierz odpowiedni typ matrycy kolorów z AUTO, RGB lub YUV.

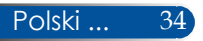

## *EKRAN | OGÓLNE*

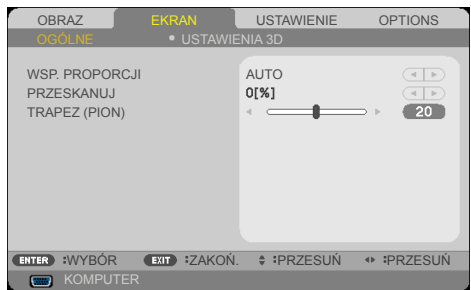

### WSP. PROPORCJI

Użyj tej funkcji do wyboru wymaganego współczynnika powiększenia.

- 4:3: Ten format jest odpowiedni dla źródeł wejścia 4×3.
- 16:9: Ten format jest odpowiedni dla źródeł wejścia 16×9, takich jak HDTV i DVD rozszerzonych do szerokoekranowego TV.
- 16:10: Ten format jest odpowiedni do źródeł wejścia 16×10, takich jak laptopy szerokoekranowe.
- NATURALNY: Ten format wyświetla oryginalny obraz bez żadnego skalowania.
- AUTO: Automatyczny wybór odpowiedniego formatu wyświetlania.

### PRZESKANUJ

Funkcja Overscan usuwa zakłócenia z obrazu wideo. Funkcję Overscan należy zastosować do usuwania z obrazu wideo zakłóceń kodowania na krawędziach źródła wideo.

### TRAPEZ (PION)

Naciśnij przycisk  $\triangleleft$ lub  $\triangleright$  w celu regulacji pionowych zniekształceń obrazu. Jeśli obraz ma kształt trapezu, ta opcja pomaga w uzyskaniu prostokątnego kształtu obrazu.

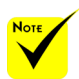

 Każde We/Wy ma różne ustawienia "PRZESKANUJ".

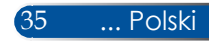

## *EKRAN | USTAWIENIA 3D*

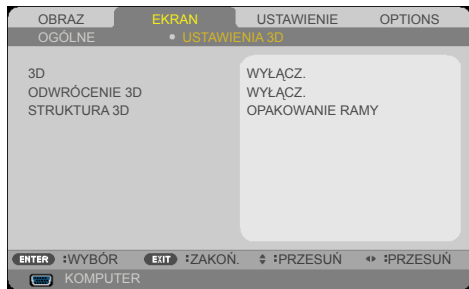

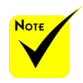

#### 3D "ODWRÓCENIE 3D"

i "STRUKTURA 3D" są dostępne wyłącznie po włączeniu 3D.

ODWRÓCENIE 3D

3D. (domyślne: WYŁĄCZ.)

 Do oglądania 3D wymagane jest zgodne źródło 3D, treść 3D i aktywne okulary migawkowe.

 $\triangleright$  Wybierz "WŁĄCZ.", aby odwrócić zawartość lewej i prawej ramki.

Wybierz "WŁĄCZ." w celu włączenia tego elementu dla obrazów

▶ Wybierz "WYŁĄCZ." dla uzyskania domyślnej treści ramki.

#### STRUKTURA 3D

Regulacja formatu 3D dla prawidłowego wyświetlania treści 3D.

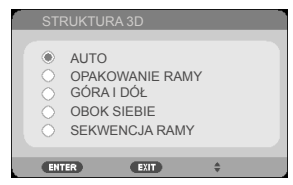

**WSKAZÓWKA:** Sygnał z obsługą 3D

- Dla sygnału PC: 1024 x 768 przy 60/120 Hz 1280 x 720 przy 60 Hz 1280 x 800 przy 60/120 Hz 1920 x 1080 przy 60 Hz
- Dla sygnału wideo: 480i przy 60 Hz
- Dla sygnału HDMI: 720p (Pakowanie ramek) 1280 x 720 przy 50/60/59,94 1080p (Pakowanie ramek) 1920 x 1080 przy 23,98/24 720p (Góra i dół) 1280 x 720 przy 50/60/59,94\* (\*Wybór ręczny) 1080p (Góra i dół) 1920 x 1080 przy 23,98/24 1080i (Obok siebie (Połowa)) 1920 x 1080 przy 50/60/59,94\* (\*Wybór ręczny)

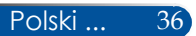

## *USTAWIENIE | OGÓLNE*

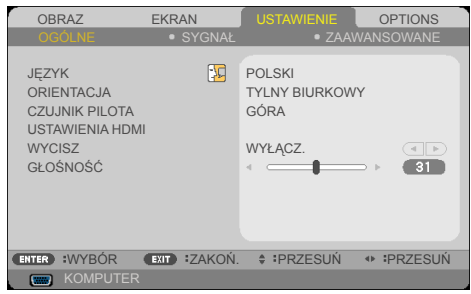

### **JEZYK**

Wybór wielojęzycznego menu OSD. Naciśnij przycisk <lub >, aby przejść do podmenu, a następnie użyj przycisku  $\blacktriangle$ lub $\nabla$ w celu wyboru preferowanego języka. Naciśnij ENTER, aby sfinalizować wybór.

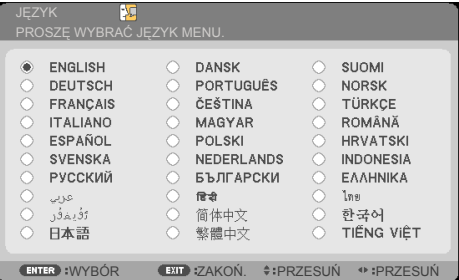

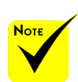

- NY BIURKOWY i **TYLNY SUFITOWY** są stosowane z przezroczystym ekranem.
	- **ORIENTACJA** 
		- **PRZEDNI BIURKOWY:**

Po wybraniu obraz będzie wyświetlany prosto na ekranie.

TYLNY BIURKOWY:

Po wybraniu, obraz będzie odwrócony.

**PRZEDNI SUFITOWY:** 

Po wybraniu, obraz zostanie przekręcony górą w dół.

**FYLNY SUFITOWY** 

To jest wybór domyślny. Obraz będzie wyświetlany odwrotnie, w pozycji górą w dół.

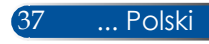

### CZUJNIK PILOTA

Wybór lokalizacji sensora pilota.

### USTAWIENIA HDMI

Użyj tej funkcji, aby ustawić HDMI1/MHL lub HDMI2

- ▶ POZIOM WIDEO: Wybierz "AUTO" w celu automatycznego wykrycia poziomu wideo. Jeśli automatyczne wykrywanie nie działa dobrze, wybierz "NORMALNY" w celu wyłączenia funkcji HDMI urządzenia "WZMOCNIENIE" lub wybierz "WZMOCNIENIE", aby poprawić kontrast i zwiększyć szczegóły w ciemnych obszarach.
- WYBÓR DŹWIĘKU: Użyj tej funkcji do wyboru źródła audio z "HDMI1/MHL", "HDMI2" lub "KOMPUTER".

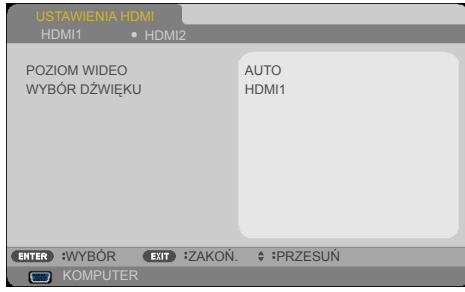

### WYCISZ

- Wybierz "WŁĄCZ." w celu włączenia wyciszenia.
- $W$ Wybierz "WYŁĄCZ." w celu wyłączenia wyciszenia.

### GŁOŚNOŚĆ

- Naciśnij przycisk w celu zmniejszenia głośności.
- Naciśnij przycisk w celu zwiększenia głośności.

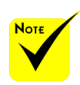

"USTAWIENIA HDMI" jest obsługiwane wyłącznie dla źródła HDMI.

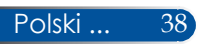

## *USTAWIENIE | SYGNAŁ*

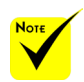

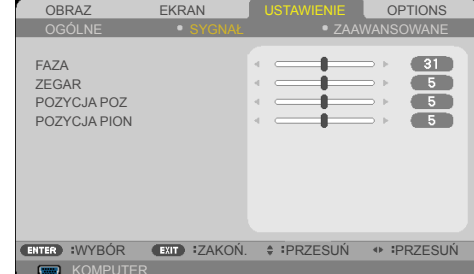

 "SYGNAŁ" jest obsługiwany jedynie w analogowym sygnale VGA (RGB).

#### FAZA

Synchronizacja taktowania sygnału wyświetlacza z kartą graficzną. Funkcja ta umożliwia korekcję, jeśli obraz jest niestabilny lub miga.

### ZEGAR

Zmień częstotliwość wyświetlania danych, aby dopasować częstotliwość karty graficznej komputera. Funkcji tej można używać wyłącznie wtedy, jeśli obraz miga pionowo.

### POZYCJA POZ

- $\triangleright$  Naciśnij przycisk  $\blacktriangleleft$  w celu przesunięcia obrazu w lewo.
- $\triangleright$  Naciśnij przycisk $\triangleright$  w celu przesunięcia obrazu w prawo.

#### POZYCJA PION

- Naciśnij przycisk w celu przesunięcia obrazu w dół.
- $\triangleright$  Naciśnij przycisk $\triangleright$  w celu przesunięcia obrazu w górę.

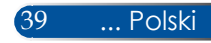

## *USTAWIENIE | ZAAWANSOWANE*

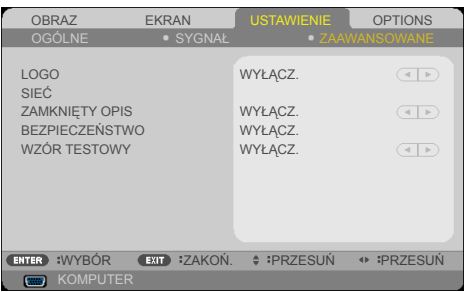

### LOGO

- Użyj tej funkcji do wyświetlenia ekranu startowego (Logo NEC).
- WŁĄCZ.: Wyświetlanie logo NEC.
- WYŁĄCZ.: Brak wyświetlania logo NEC.

### SIEĆ

Patrz strony [43-4](#page-50-0)5.

#### ZAMKNIĘTY OPIS

Użyj tę funkcji do włączenia ukrytych napisów i uaktywnienia menu ukrytych napisów. Wybierz odpowiednią opcję ukrytych napisów: WYŁĄCZ., CC1, CC2, CC3, CC4, T1, T2, T3 i T4.

### BEZPIECZEŃSTWO

- WYŁĄCZ.: Wybierz "WYŁĄCZ." w celu włączenia projektora bez sprawdzania hasła.
- ▶ WŁĄCZ.: Wybierz "WŁĄCZ." w celu użycia sprawdzania zabezpieczenia podczas włączania projektora.

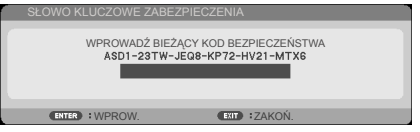

- Pierwsze użycie:
	- 1. Hasło domyślne:  $\triangle\blacktriangleright\blacktriangledown\blacktriangleleft$
	- 2. Użyj przycisków numerycznych na pilocie do wprowadzenia hasła, a następnie naciśnij ENTER w celu potwierdzenia hasła.

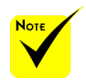

 Po wybraniu w menu "NORMALNY" dla "TRYB GOTOWOŚCI", projektorem nie będzie można sterować z urządzenia zewnętrznego.

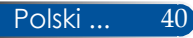

*USTAWIENIE | ZAAWANSOWANE | BEZPIECZEŃSTWO*

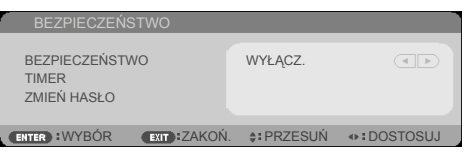

### TIMER

Użyj tej funkcji do ustawienia czasu używania (MIESIĄC/DZIEŃ/GODZINA) projektora. Po upływie czasu, będzie trzeba ponownie wprowadzić hasło.

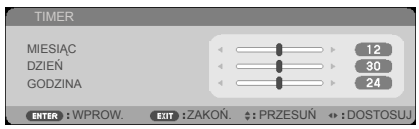

Po wyłączeniu projektora i ponownym włączeniu rozpocznie odliczanie "TIMER"

### ZMIEŃ HASŁO

- 1. Naciśnij ENTER, aby przejść do ustawienia SŁOWO KLUCZOWE ZABEZPIECZENIA.
- 2. Hasło musi być kombinacją  $\blacklozenge$   $\blacktriangleright$   $\blacktriangle$   $\blacktriangledown$  odpowiadającą 4 znakom.
	- Aktualne hasło

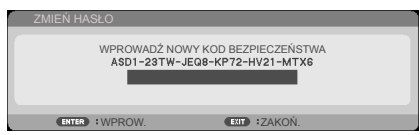

- 3. Wprowadź **stare** hasło, a następnie naciśnij przycisk ENTER w celu potwierdzenia.
	- Wprowadź nowe hasło

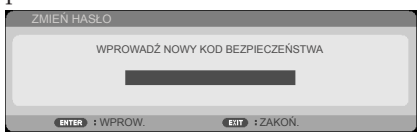

4. Wprowadź **nowe** hasło, a następnie naciśnij przycisk ENTER w celu potwierdzenia.

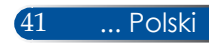

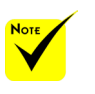

 Wartość hasła to  $n \blacktriangle \blacktriangleright \blacktriangledown \blacktriangle$ " (pierwsze uruchomienie).

Potwierdź nowe hasło

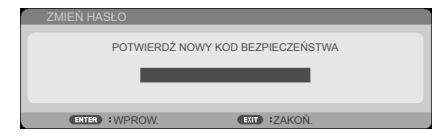

- 5. Ponownie wprowadź nowe hasło i naciśnij ENTER w celu potwierdzenia.
- Jeśli hasło zostanie nieprawidłowo wprowadzone 3 razy, projektor automatycznie wyłączy się. Po ponownym włączeniu projektora wyświetlony zostanie ekran wprowadzania hasła. Wprowadź hasło.
- Po zapomnieniu hasła należy się skontaktować z lokalnym biurem w celu uzyskania pomocy.

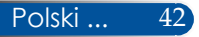

## <span id="page-50-0"></span>*USTAWIENIE | ZAAWANSOWANE | SIEĆ*

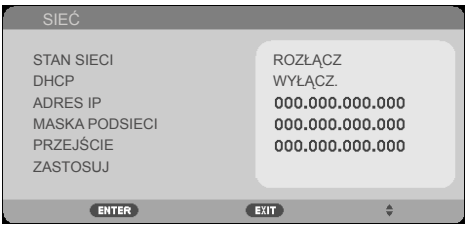

43 ... Polski

#### STAN SIECI

Wyświetlenie stanu połączenia z siecią. (domyślne: ROZŁĄCZ)

#### DHCP

Użyj tej funkcji do wyboru wymaganego ekranu startowego. Przy zmianie ustawienia na inne, po wyjściu z menu OSD, nowe ustawienie będzie działać po następnym otwarciu.

- WŁĄCZ.: Adres IP jest przypisywany projektorowi automatycznie z zewnętrznego serwera DHCP.
- WYŁĄCZ.: Przypisz adres IP ręcznie.

#### ADRES IP

Wybierz adres IP.

#### MASKA PODSIECI

Wybierz numer maski podsieci.

#### PRZEJŚCIE

Wybierz domyślną bramę sieci podłączonej do projektora.

#### ZASTOSUJ

Naciśnij ENTER, aby zastosować wybór.

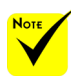

- Jeśli używany jest adres IP projektora, nie można połączyć z serwerem usługi.
- PJLink: Ustaw hasło dla PJLink. PJLink to standaryzacja protokołu używanego do sterowania projektorami rożnych producentów. Ten standardowy protokół został ustanowiony przez Japan Business Machine and Information System Industries Association (JBMIA) w roku 2005. Ten projektor obsługuje wszystkie polecenia PJLink klasy 1.
- **AMX BEACON·**

Włączenie lub wyłączenie wykrywania z AMX Device Discovery, po podłączeniu do sieci obsługiwanej przez system sterowania NetLinx AMX.

 Zgodność z **CRESTRON** ROOMVIEW: Ten projektor obsługuje CRESTRON ROOMVIEW, umożliwiając zarządzanie i sterowanie z komputera lub kontrolera wieloma urządzeniami podłączonymi do sieci. Dalsze informacje można uzyskać pod adresem http://www. crestron.com

#### **Wykorzystanie przeglądarki sieciowej do sterowania projektorem**

1. Włącz DHCP, aby zezwolić serwerowi DHCP na automatyczne przypisywanie IP lub wprowadź ręcznie wymagane informacje sieciowe.

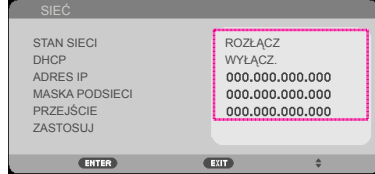

- 2. Następnie wybierz zastosuj i naciśnij przycisk ENTER w celu dokończenia procesu konfiguracji.
- 3. Otwórz przeglądarkę sieciową i wpisz z ekranu OSD LAN, po czym wyświetlona zostanie pokazana poniżej strona sieci:

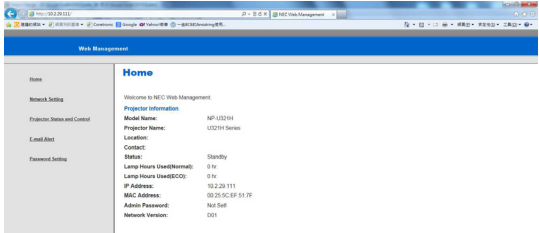

4. Otwórz "Projector Status and Control" (Stan i sterowanie projektorem), aby sterować projektorem.

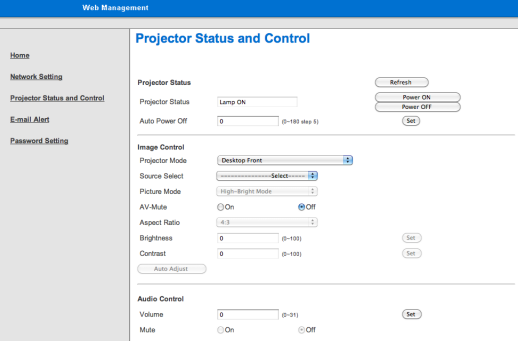

*Po wykonaniu bezpośredniego połączenia z komputera do projektora*

Krok 1: Znajdź adres IP (domyślny:192.168.0.10) z funkcji LAN projektora.

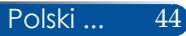

- Krok 2:Wybierz zastosuj i naciśnij przycisk ENTER na pilocie lub w panelu sterowania w celu przesłania funkcji lub naciśnij przycisk MENU na pilocie albo w panelu sterowania w celu zakończenia.
- Krok 3:Aby otworzyć Połączenia sieciowe, kliknij **Start**, kliknij **Panel sterowania**, kliknij **Połączenia sieciowe i internetowe**, a następnie kliknij **Połączenia sieciowe**. Kliknij połączenie do konfiguracji, a następnie, w opcji **Zadania sieciowe** , kliknij **Zmień ustawienia tego połączenia**.
- Krok 4:W zakładce **Ogólne**, w opcji **To połączenie wykorzystuje następujące elementy**, kliknij **Protokół internetowy (TCP/IP)**, a następnie kliknij "Właściwości".

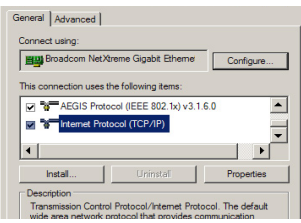

- Krok 5:Kliknij **Użyj następującego** 
	- **adresu IP** i wpisz, jak poniżej:
		- *1) Adres IP: 192.168.0.10*
		- *2) Maska podsieci: 255.255.255.0*
		- *3) Brama domyślna: 192.168.0.1*

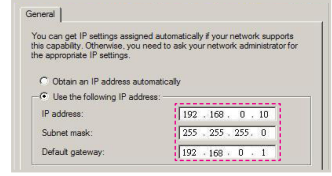

Krok 6:Aby otworzyć Opcje internetowe, kliknij przeglądarkę IE, kliknij Opcje internetowe, kliknij **zakładkę Połączenia** i kliknij "Ustawienia sieci LAN..."

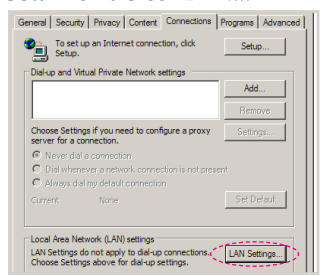

Krok 7:Pojawi się okno dialogowe **Ustawienia lokalnej sieci komputerowej (LAN)**, W polu **Serwer proxy**, usuń zaznaczenie opcji **Użyj serwera proxy dla sieci LAN**, a następnie kliknij dwukrotnie przycisk "OK".

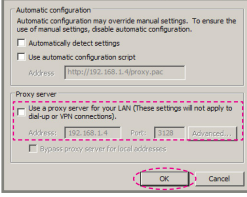

- Krok 8:Otwórz IE i wpisz adres IP 192.168.0.10 w polu adresu URL, a następnie naciśnij przycisk ENTER.
- Krok 9: Otwórz "Stan i sterowanie projektorem", aby sterować projektorem.

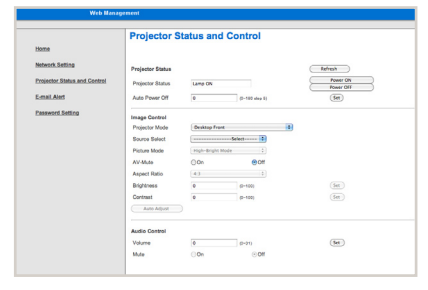

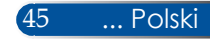

## *OPTIONS | OGÓLNE*

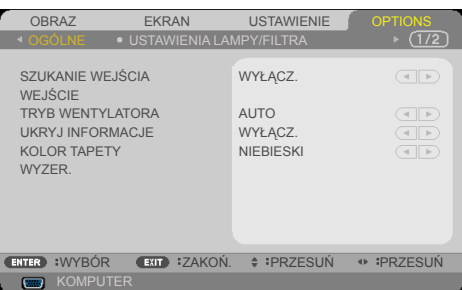

### SZUKANIE WEJŚCIA

- WŁĄCZ.: Po utracie bieżącego sygnału wejścia, projektor wyszuka inne sygnały.
- WYŁĄCZ.: Projektor wyszuka jedynie bieżące połączenie wejścia.

### **WEIŚCIE**

Użyj tej opcji, aby włączyć/wyłączyć źródła wejścia. Naciśnij przycisk ENTER, aby przejść do podmenu i wybrać wymagane źródła. Naciśnij przycisk ENTER, aby sfinalizować wybór. Projektor nie wyszuka wejść, które nie zostaną wybrane.

### TRYB WENTYLATORA

- AUTO.: Wbudowane wentylatory uruchamiają się automatycznie ze zmienną szybkością, zależną od temperatury wewnętrznej.
- ▶ DUZA WYSOKOŚĆ: Wbudowane wentylatory pracują z wysoką szybkością.

Wybierz tę opcję podczas używania projektora na wysokościach około 760 metrów/2500 stóp lub wyższych.

### UKRYJ INFORMACJE

- $\triangleright$  WŁĄCZ.: Wybierz "WŁĄCZ.", aby ukryć komunikat informacii.
- ▶ WYŁĄCZ.: Wybierz "WYŁĄCZ.", aby wyświetlać komunikat "WYSZUK.".

#### KOLOR TAPETY

Użyj tej funkcji do wyświetlenia ekranu "CZARNY" lub "NIEBIESKI", gdy nie jest dostępny żaden sygnał.

#### WYZER. "TRYB GOTOWOŚCI".

Wybierz "TAK", aby przywrócić parametry wyświetlania wszystkich menu, do fabrycznych ustawień domyślnych. (\*)

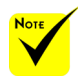

 $\triangleq$  (\*) Poza "JĘZYK", "LOGO", "SIEĆ", "BEZPIECZEŃSTWO", ..TRYB WENTYLATORA", "KOLOR TAPETY". "POZOSTAŁA ŻYWOT. LAMPY", "ILOŚĆ GODZIN UŻYTK. LAMPY", "ILOŚĆ GODZ. UŻYTK. FILTRA", "GODZINY UŻYWANIA FILTRA" i

## *OPTIONS | USTAWIENIA LAMPY/FILTRA*

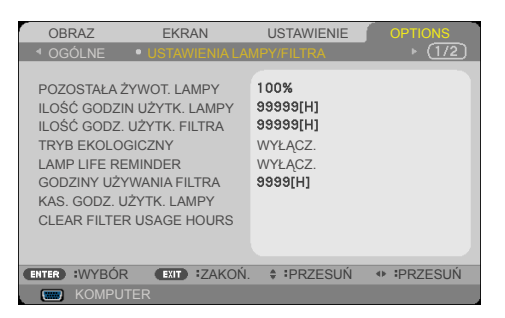

### POZOSTAŁA ŻYWOT. LAMPY

Pokazywanie żywotności lampy.

### ILOŚĆ GODZIN UŻYTK. LAMPY

Wyświetlanie czasu projekcji.

### ILOŚĆ GODZ. UŻYTK. FILTRA

Wyświetlanie czasu używania filtra.

### TRYB EKOLOGICZNY

Wybierz "EKOLOGICZNY" w celu przyciemnienia lampy projektora, co obniża zużycie energii i wydłuża żywotność lampy. Wybierz "WYŁĄCZ.", aby powrócić do normalnego trybu.

### LAMP LIFE REMINDER

Wybierz tę funkcję, aby pokazywać lub ukrywać komunikat ostrzeżenia, po wyświetleniu komunikatu o zmianie lampy. Komunikat pojawi się, po osiągnięciu przez lampę końca żywotności.

### GODZINY UŻYWANIA FILTRA

Wyświetlanie preferencji czasu pomiędzy wyświetlaniem komunikatu o czyszczeniu filtra. Filtr należy oczyścić po wyświetleniu komunikatu.

Po ustawieniu "000[H]", komunikat nie będzie wyświetlany.

### KAS. GODZ. UŻYTK. LAMPY

Licznik godzin lampy należy wyzerować po wymianie lampy.

### CLEAR FILTER USAGE HOURS

Licznik godzin filtra należy wyzerować po wyczyszczeniu filtra.

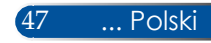

## *OPTIONS | INFORMACJE*

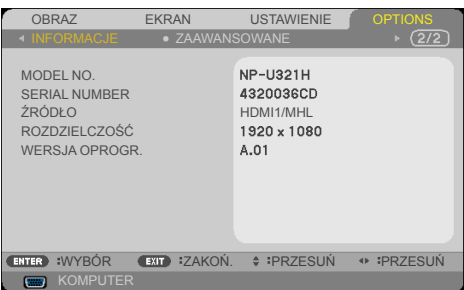

### **INFORMACJE**

Wyświetlanie na ekranie informacji o projektorze, takich jak numer modelu, numer seryjny, źródło, rozdzielczość i wersja oprogramowania.

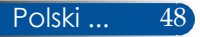

## *OPTIONS | ZAAWANSOWANE*

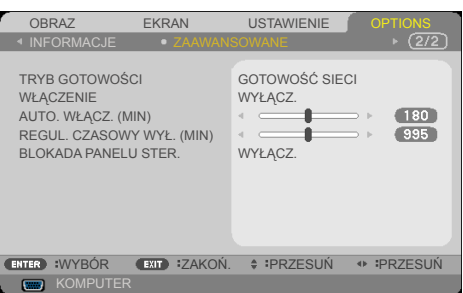

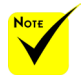

- Tryb gotowości w sieci wyłączy następujące złącza, przyciski lub funkcje, gdy projektor będzie w trybie oczekiwania:
	- Złącze AUDIO  $\Omega$ IT
	- Funkcje LAN i Powiadomienie o poczcie
	- Przyciski na obudowie poza przyciskiem **WŁACZENIE** ZASILANIA
	- Przyciski na pilocie poza przyciskiem **WŁACZENIE** ZASILANIA
	- Złącze PC Control
	- Virtual Remote Tool, PC Control Utility Pro 4/PC Control Utility Pro 5

### TRYB GOTOWOŚCI

- ▶ GOTOWOŚĆ SIECI: Wybierz "GOTOWOŚĆ SIECI", aby uzyskać dalsze oszczędności energii < 0,5W.
- $\blacktriangleright$  NORMALNY: Wybierz "NORMALNY", aby powrócić do normalnego oczekiwania.

#### WŁĄCZENIE

Wybierz "WŁĄCZ.", aby uaktywnić tryb Bezpośrednie zasilanie. Projektor automatycznie włączy zasilanie, po dostarczeniu prądu przemiennego, bez naciskania przycisku  $(\mathfrak{h})$  w panelu sterowania projektora lub przycisku WŁĄCZENIE ZASILANIA na pilocie.

### AUTO. WŁĄCZ. (MIN)

Ustawienie odstępu czasu timera odliczania. Timer odliczania uruchomi się, przy braku sygnału wysyłanego do projektora. Projektor automatycznie wyłączy zasilanie po zakończeniu odliczania (w minutach).

### REGUL. CZASOWY WYŁ. (MIN)

Ustawienie odstępu czasu timera odliczania. Timer odliczania uruchomi się, z sygnałem lub przy braku sygnału wysyłanego do projektora. Projektor automatycznie wyłączy zasilanie po zakończeniu odliczania (w minutach).

### BLOKADA PANELU STER.

Gdy funkcja blokady klawiatury jest "WŁĄCZ.", panel sterowania zostanie zablokowany, jednak, projektorem można sterować z pilota. Po wybraniu "WYŁĄCZ.", będzie można ponownie używać panelu sterowania. Naciśnij i przytrzymaj przycisk ZAKOŃ. na obudowie projektora przez około 10 sekund w celu wyłączenia "BLOKADA PANELU STER.".

Nawet po wybraniu trybu "NORMALNY" dla "TRYB GOTOWOŚCI" i wybraniu "WŁĄCZ." dla "BLOKADA PANELU STÉR.", do włączania zasilania można stosować przycisk ZASILANIA na obudowie.

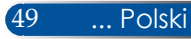

### **Rozwiązywanie problemów**

 *Po wystąpieniu problemów z projektorem należy sprawdzić następujące informacje. Jeśli problem będzie się utrzymywał należy się skontaktować z lokalnym dostawcą lub z punktem serwisowym.*

#### **Problem: Brak obrazu na ekranie**

- Upewnij się, że wszystkie kable i połączenia zasilania są prawidłowo i pewnie podłączone, zgodnie z opisem w części "Instalacja".
- Upewnij się, że styki złącza nie są wygięte lub złamane.
- Sprawdź, czy lampa projekcji została prawidłowo zainstalowana. Sprawdź część "Wymiana lampy".
- Upewnij się, że projektor jest włączony.
- ▶ Upewnij się, że nie została włączona funkcja "AV-MUTE".

#### **Problem: Obraz częściowy, przewijany lub nieprawidłowo wyświetlany**

- $\blacktriangleright$  Naciśnij "AUTO ADJ." na pilocie lub w panelu sterowania.
- Jeśli jest używany komputer PC:

#### Dla Windows 7:

- 1. Poprzez ikonę "Mój komputer", otwórz folder "Panel sterowania" i kliknij dwukrotnie ikonę "Ekran".
- 2. Wybierz zakładkę "Ustawienia"
- 3. Kliknij "Właściwości zaawansowane".

#### Dla Windows Vista:

- 1. Poprzez ikonę "Mój komputer", otwórz folder "Panel sterowania" i kliknij dwukrotnie ikonę "Wygląd i personalizacja"
- 2. Wybierz "Personalizacja"
- 3. Kliknij "Dopasuj rozdzielczość ekranu", aby wyświetlić "Ustawienia wyświetlania". Kliknij "Zaawansowane ustawienia".

Polski ... 50

 **Jeśli projektor nadal nie wyświetla całego obrazu, może być także konieczna zmiana monitora używanego do wyświetlania. Sprawdź następujące czynności.**

- 4. Sprawdź, czy ustawienie rozdzielczości jest mniejsze lub równe 1280 x 1024.
- 5. Wybierz "Zmień" w zakładce "Monitor".
- 6. Kliknij "Pokaż wszystkie urządzenia". Następnie, wybierz "Standardowe typy monitorów" w oknie SP; wybierz wymagany tryb rozdzielczości w oknie "Modele".
- Jeśli jest używany notebook:
	- 1. Najpierw należy wykonać wymienione powyżej czynności, aby wyregulować rozdzielczość komputera.
	- 2. Naciśnij, aby przełączyć ustawienia wyjścia, na przykład: Kombinacja przycisków funkcji włączy/wyłączy zewnętrzny wyświetlacz. Zwykle zewnętrzny wyświetlacz jest włączany lub wyłączany za pomocą kombinacji przycisku "Fn" z jednym z 12 przycisków funkcji. Na przykład do przełączania zewnętrznego wyświetlacza w przypadku notebooków NEC używana jest kombinacja Fn + F3, a w przypadku notebooków Dell kombinacja Fn + F8.
- Po wystąpieniu trudności ze zmianą rozdzielczości lub zatrzymaniem obrazu monitora należy ponownie uruchomić wszystkie urządzenia, włącznie z projektorem.

### **Problem: Ekran notebooka lub komputera PowerBook nie wyświetla prezentacji**

Jeśli jest używany komputer notebook PC:

Niektóre komputery notebook PC mogą wyłączyć własne ekrany, gdy używane jest drugie urządzenie wyświetlania. Każdy z nich ma własny sposób ponownego uaktywniania. W celu uzyskania szczegółowych informacji należy sprawdzić dokumentację komputera.

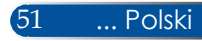

### **Problem: Niestabilny lub migający obraz**

- ▶ Wyreguluj "FAZA" w celu korekcji. Sprawdź część "USTAWIENIE" w celu uzyskania dalszych informacji.
- Zmień ustawienie kolorów monitora z komputera.

#### **Problem: Na obrazie znajduje się pionowy, migający pasek**

- $\triangleright$  Użyj "ZEGAR" w celu wykonania regulacji.
- Sprawdź i skonfiguruj ponownie tryb wyświetlania karty graficznej, aby zapewnić zgodność z produktem.

#### **Problem: Brak ostrości obrazu**

- Wyreguluj dźwignię ostrości na obiektywie projektora.
- Upewnij się, że ekran projektora znajduje się w wymaganej odległości od 22,2 do 30,6 cm od projektora (patrz strony 25–26).

#### **Problem: Podczas wyświetlania DVD 16:9 obraz jest rozciągnięty**

Projektor automatycznie wykrywa DVD 16:9 i reguluje współczynnik proporcji, poprzez digitalizację do pełnego ekranu z domyślnym ustawieniem 4:3.

Jeśli obraz jest nadal rozciągnięty, wymagane jest także wyregulowanie współczynnika proporcji, poprzez sprawdzenie następujących informacji:

- Podczas odtwarzania DVD 16:9 należy wybrać w odtwarzaczu DVD współczynnik proporcji 4:3.
- Jeśli w odtwarzaczu DVD nie zostanie wybrany współczynnik proporcji 4:3 należy wybrać w menu ekranowym współczynnik proporcji 4:3.

#### **Problem: Odwrócony obraz**

▶ Wybierz "USTAWIENIE | OGÓLNE-->ORIENTACJA" z OSD i wyreguluj kierunek projekcji.

#### **Problem: Lampa przepaliła się lub wygenerowała piszczący dźwięk**

 Po zakończeniu żywotności lampy, lampa przepali się i może wygenerować piszczący dźwięk. W takim przypadku, projektor nie włączy się, aż do wymiany modułu lampy. Aby wymienić lampę należy wykonać procedury z części "Wymiana lampy".

### **Problem: Komunikat generowany przez diodę LED**

#### **Wskaźnik zasilania**

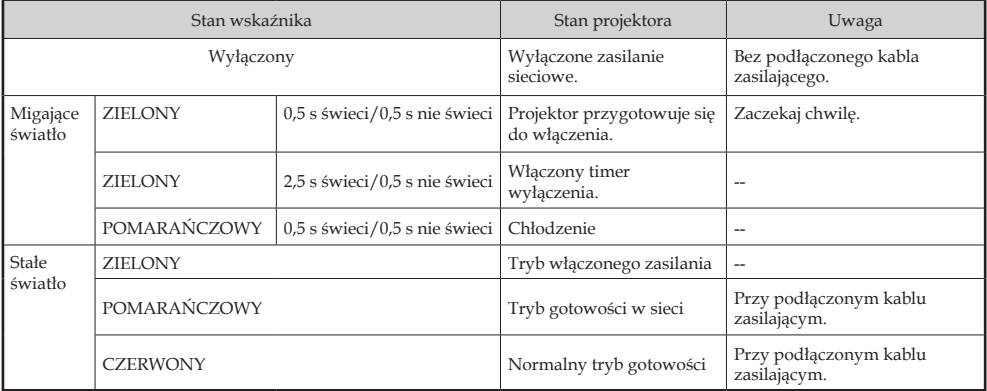

#### **Wskaźnik stanu**

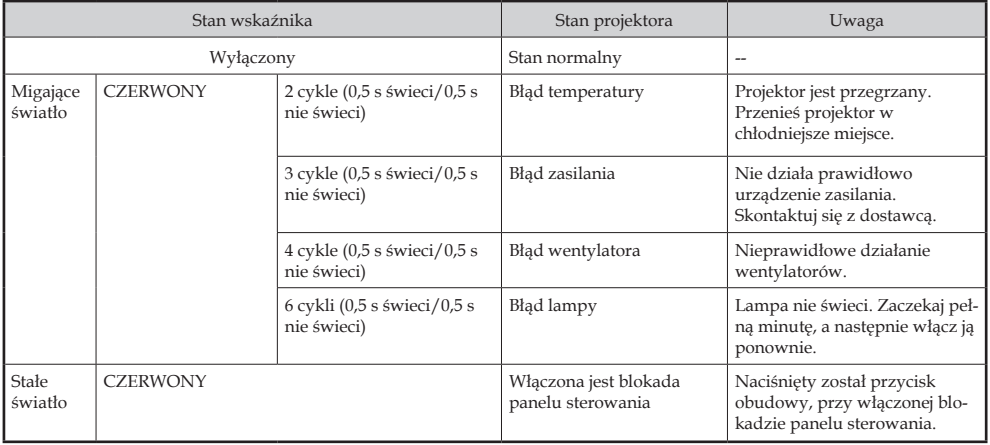

#### **Wskaźnik lampy**

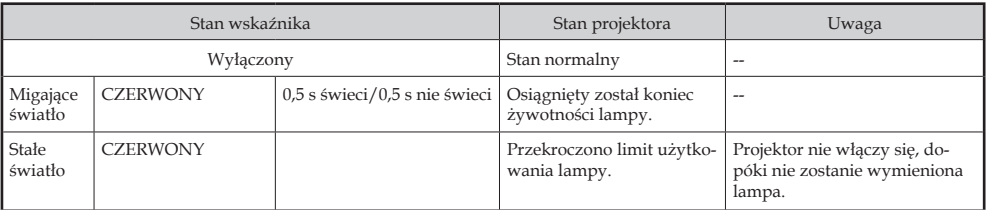

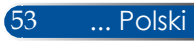

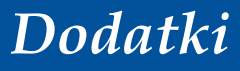

#### **Problem: Przypomnienia komunikatów**

 Przekroczenie temperatury - projektor przekroczył zalecaną temperaturę działania i przed użyciem powinien zostać

schłodzony.

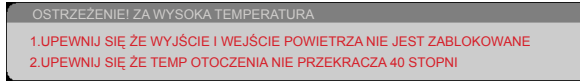

 Wymiana lampy - lampa wkrótce osiągnie maksymalną żywotność. Należy się przygotować do jej wymiany.

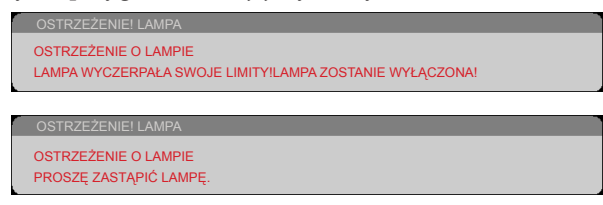

UWAGA: Jeśli po zakończeniu okresu żywotności lampy projektor będzie używany przez kolejne 100 godzin, jego włączenie przestanie być możliwe.

W takim przypadku, po wymianie lampy należy podłączyć przewód zasilający, a następnie nacisnąć i przytrzymać przycisk HELP na pilocie, przez co najmniej 10 sekund. Umożliwi to włączenie projektora. Godziny pracy lampy można usunąć poprzez wybranie w menu "OPTIONS" -> "USTAWIENIA LAMPY/FILTRA" -> "KAS. GODZ. UŻYTK. LAMPY".

Awaria wentylatora - nie działa wentylator systemowy.

OSTRZEŻENIE! WENTYLATOR ZABLOKOWAN PROJEKTOR SIĘ WYŁ AUTOMATYCZNIE

Czyszczenie filtra

OSTRZEŻENIE! FILTR NALEŻY OCZYŚCIĆ FILTR.

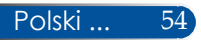

## **Instalacja i czyszczenie filtra powietrza**

Zalecane jest czyszczenie filtra powietrza co 500 godzin działania lub częściej, jeśli projektor jest używany w miejscach zapylonych.

Po pojawieniu się na ekranie komunikatu ostrzegawczego należy wykonać poniższe czynności w celu wyczyszczenia

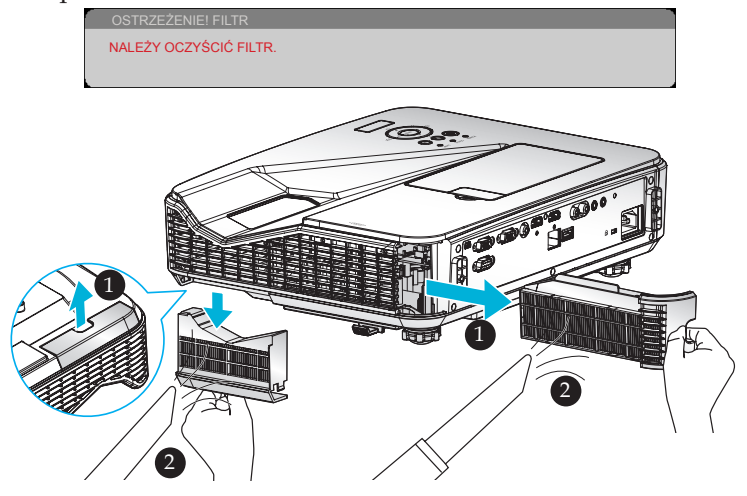

#### **Procedura wymiany filtra:**

- 1. Wyłącz zasilanie projektora naciskając przycisk WYŁĄCZYĆ na pilocie lub  $przycisk$  na panelu sterowania.
- 2. Odłącz przewód zasilający.
- 3. Wyciągnij filtry tak, jak to zostało pokazane na rysunku.
- 4. Wyjmij ostrożnie filtry. Następnie wyczyść lub wymień je. W celu instalacji filtrów wykonaj poprzednie czynności w odwrotnej kolejności.
- 5. Jeśli filtry zostały wymienione, włącz projektor i wyzeruj licznik godzin ich użytkowania.

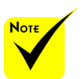

- $\triangleq$  Dzięki prawidłowej filtra powietrza: konserwacji można zapobiec przegrzaniu i awarii projektora.
- Określone interfejsy zależą od specyfikacji modelu.
- Przed rozpoczęciem czyszczenia filtrów projektor należy wyłączyć.
- Po zakończeniu czyszczenia filtry należy umieścić na miejscu w prawidłowy sposób.
- Po wyjęciu filtrów nie wolno wkładać palców do otworów projektora.

55 ... Polski

## **Wymiana lampy**

### **opcjonalna lampa NP34LP**

Projektor wykryje koniec żywotności lampy po 3000 godzinach w trybie wyłączenia Eko (po 4000 godzinach w trybie włączenia Eko). Gdy wskaźnik LED "POWER" zacznie migać czerwonym światłem i na ekranie wyświetlony zostanie pokazany poniżej komunikat, oznacza to, że projektor wykrył zbliżający się koniec żywotności lampy. [\(Patrz strona 23](#page-30-0)) Pokazany zostanie komunikat ostrzeżenia:

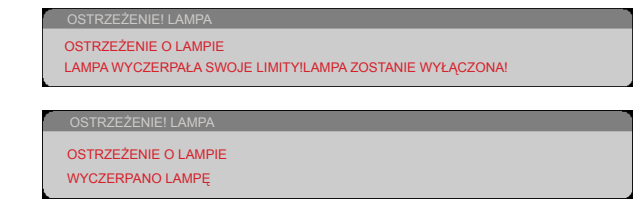

Po wyświetleniu tego komunikatu należy jak najszybciej wymienić lampę. Przed wymianą lampy projektor należy chłodzić przez co najmniej 60 minut.

Lampę i filtry należy wymieniać w tym samym czasie.

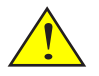

Ostrzeżenie: Aby uniknąć poparzeń, przed wymianą lampy należy zaczekać na ochłodzenie projektora przez co najmniej 60 minut!

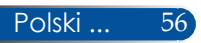

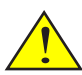

Ostrzeżenie: Aby zmniejszyć niebezpieczeństwo obrażeń osobistych nie należy upuszczać modułu lampy ani dotykać żarówki. Żarówka po upuszczeniu może pęknąć spowodować obrażenia.

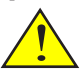

Należy uważać, aby nie potłuc szkła na module lampy. Należy uważać, aby nie pozostawić odcisków palców na szklanej powierzchni modułu lampy. Pozostawienie odcisków palców na szklanej powierzchni, może spowodować niepożądane cienie i słabą jakość obrazu.

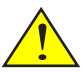

Po wymianie modułu lampy należy pamiętać o dokręceniu wkrętów.

### **Procedura wymiany lampy:**

- 1. Wyłącz zasilanie projektora naciskając przycisk WYŁĄCZYĆ na pilocie lub przycisk (<sup>I</sup>) na panelu sterowania.
- 2. Zaczekaj na ochłodzenie projektora przez co najmniej 60 minut.
- 3. Odłącz przewód zasilający.
- 4. Zdejmij zaślepkę.
- 5. Użyj wkrętaka do poluzowania wkrętu pokrywy lampy. <sup>2</sup>
- 6. Przesuń i zdejmij pokrywę.
- 7. Poluzuj 2 wkręty na module lampy. <sup>O</sup>
- 8. Podnieś uchwyt. <sup>O</sup>
- 9. Wyciągnij moduł lampy. <sup>O</sup>
- 10. Zamontuj nowy moduł lampy, wykonując wymienione poprzednio czynności w odwrotnej kolejności. Upewnij się, że zostały dokręcone wkręty na module lampy i pokrywie lampy.
- 11. Wymień filtr. (patrz strona 55)
- 12. Po wymianie lampy i filtrów włącz zasilanie i wybierz przycisk [MENU] -> OPTIONS | USTAWIENIA LAMPY/FILTRA -> KAS. GODZ. UŻYTK. LAMPY w celu wyzerowania godzin używania lampy i CLEAR FILTER USAGE HOURS w celu wyzerowania godzin używania filtra. Patrz strona 47.

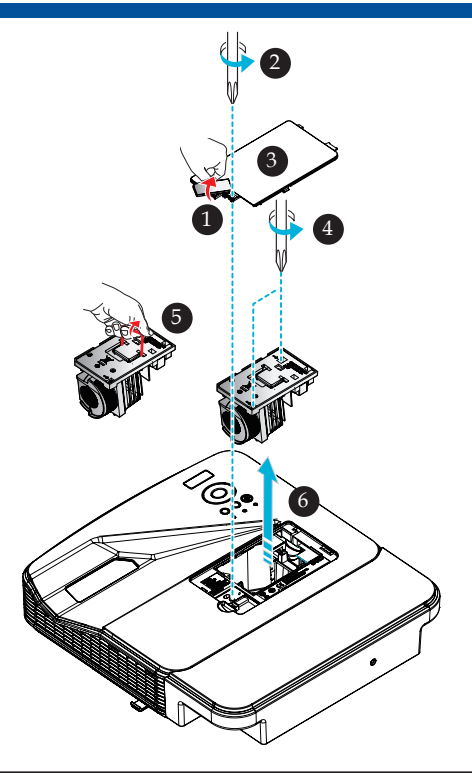

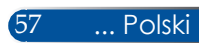

### **Procedura czyszczenia szklanej osłony**

Jeśli szklana osłona obiektywu projekcji zakurzy się lub zabrudzi, należy oczyścić ją zgodnie z poniższą procedurą:

- 1. Wyłącz projektor i zaczekaj chwilę na jego ochłodzenie.
- 2. Odłącz od urządzenia przewód zasilający.
- 3. Usuń kurz sprężonym powietrzem do aparatów fotograficznych, które można kupić w sklepach z aparatami. Wytrzyj delikatnie szklaną osłonę szmatką do czyszczenia.

#### **R** PRZESTROGA:

- Lustro i obiektyw należy wycierać dostępnymi w sprzedaży szmatkami do czyszczenia.
- Nie należy mocno wycierać szklanej osłony, ponieważ mogłoby to spowodować poważne uszkodzenie jej powierzchni.
- Wycieranie może zarysować szklaną osłonę. Zarysowanie szklanej osłony w wyniku przecierania będzie miało wpływ na jakość optyczną projektora. Jakość optyczna będzie zależała od stopnia zarysowania.
- Nie należy używać na szmatce środków do czyszczenia w płynie ani środków chemicznych, ponieważ mogłyby one zanieczyścić szmatkę i spowodować poważne uszkodzenie powierzchni szklanej osłony.
- Do usuwania kurzu ze szklanej osłony nie wolno używać sprayów zawierających łatwopalny gaz. Mogłoby to być przyczyną pożaru.

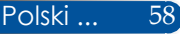

### **Dane techniczne**

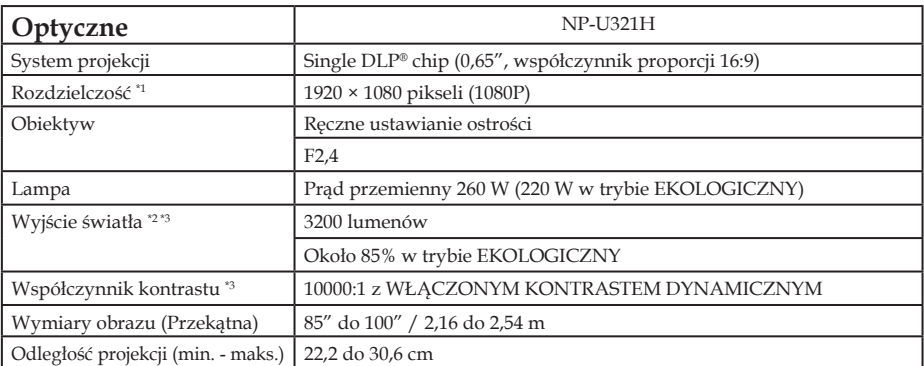

\*1 Liczba efektywnych pikseli to ponad 99,99%.<br>\*2 Jest to wartość wyjścia światła (lumeny), po ustawieniu w menu [TRYB OBRAZ] na [WYS. JASN.]. Po<br>wybraniu dowolnego innego trybu niż [TRYB OBRAZ], wartość wyjścia światła mo obniżona.

\*3 Zgodność z ISO21118-2012

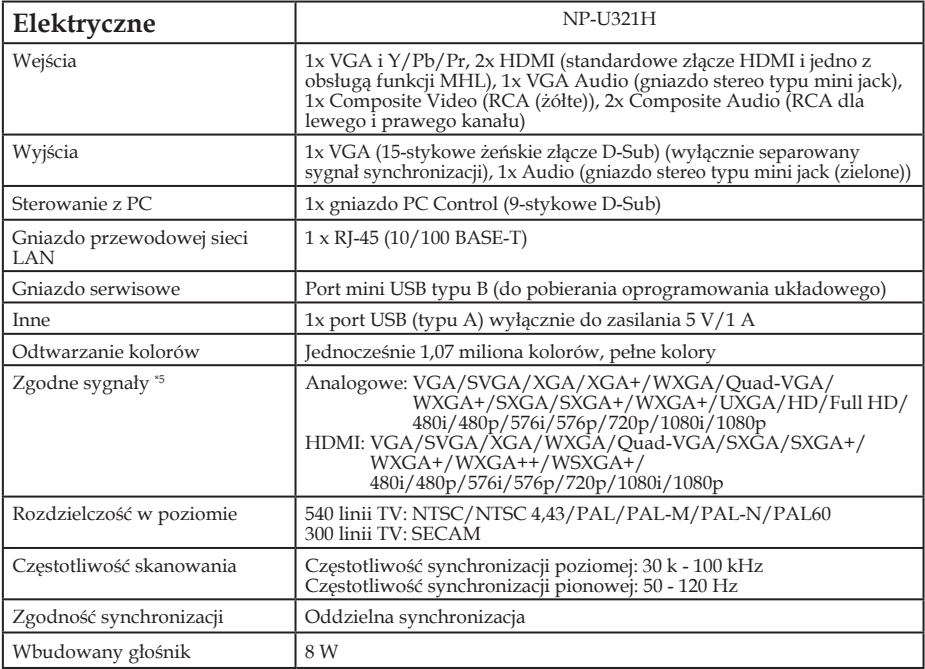

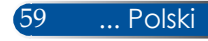

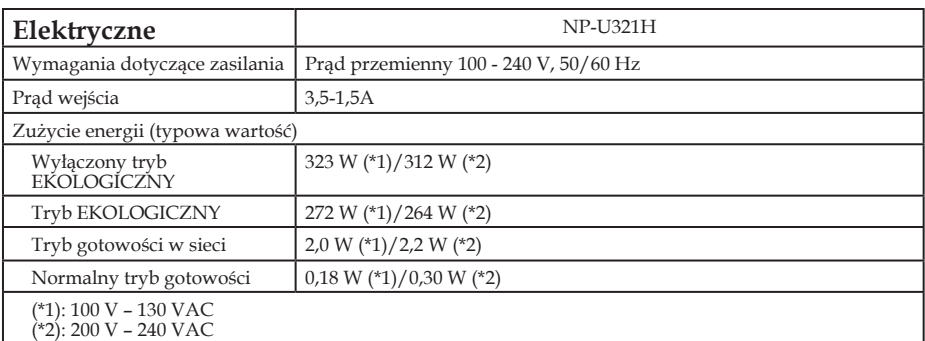

\*4 HDMI® (Deep Color, Lip Sync) z HDCP

Co to jest technologia HDCP/HDCP?

HDCP to skrót od High-bandwidth Digital Content Protection. HDCP (High bandwidth Digital Content Protection) to system zabezpieczający przed nielegalnym kopiowaniem danych wideo, wysyłanych przez HDMI (High-Definition Multimedia Interface).

Jeśli materiału nie można oglądać przez wejście HDMI, nie musi to oznaczać, że projektor nie działa normalnie. Po wdrożeniu HDCP, mogą mieć miejsce przypadki, w których niektóre treści są zabezpieczone przez HDCP i mogą się nie wyświetlać z powodu decyzji/intencji społeczności HDCP (Digital Content Protection, LLC).

Wideo: Deep Color; 8/10/12-bitowy, LipSync

\*5 Obraz z wyższą lub niższą rozdzielczością niż oryginalna rozdzielczość projektora (1920 × 1080) zostanie wyświetlony z technologią skalowania.

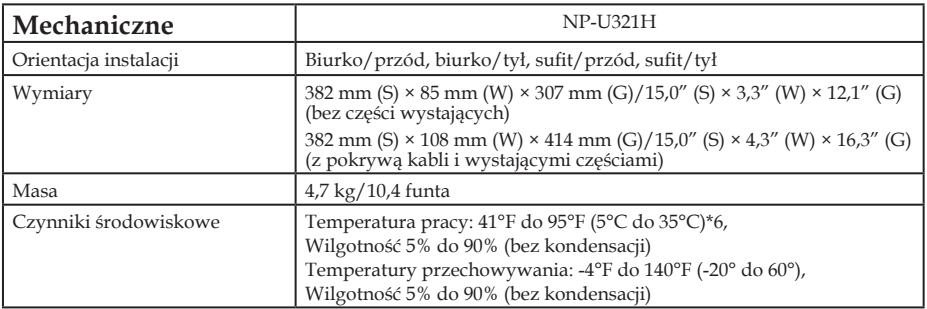

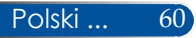

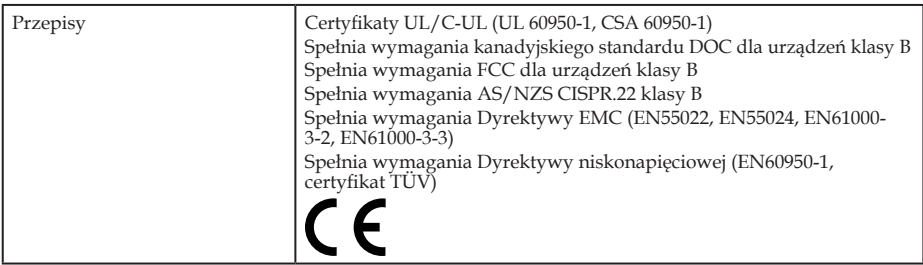

\*6 Temperatura pracy

Od 0 do 760 m/2500 stóp w zakresie od 5°C do 35°C (od 41°F do 95°F) Od 760 m/2500 stóp do 1500 m/5000 stóp w zakresie od 5°C do 35°C (od 41°F do 95°F)<br>Od 1500 m/5000 stóp do 3000 m/10000 stóp w zakresie od 5°C do 30°C (od 41°F do 86°F)<br>W przypadku używania projektora na wysokościach około

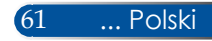

## **Tryby zgodności**

### **Analogowy VGA**

### (1) Analogowy VGA - sygnał PC

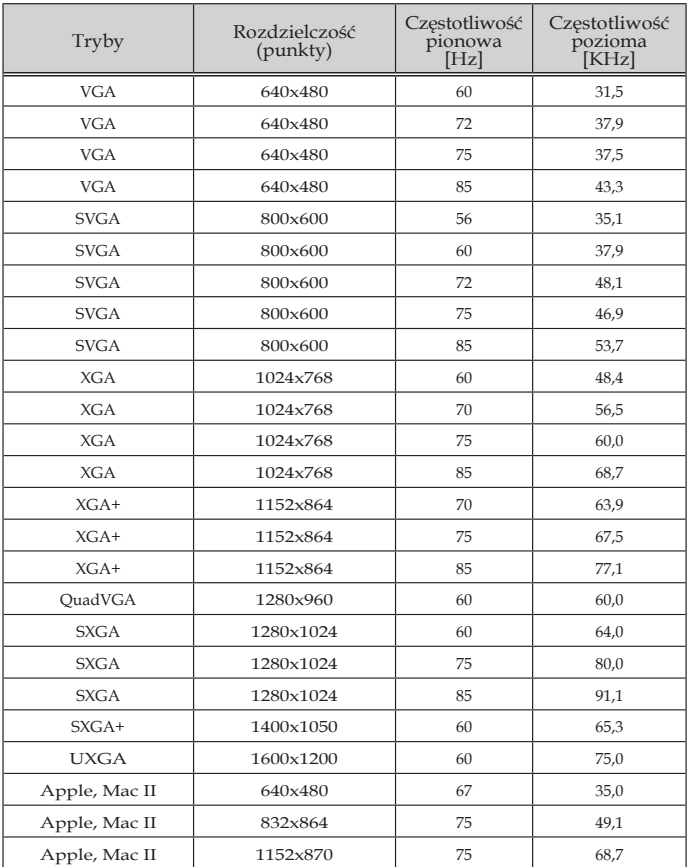

#### (2) Analogowy VGA - Rozszerzone taktowania obrazu szerokoekranowego

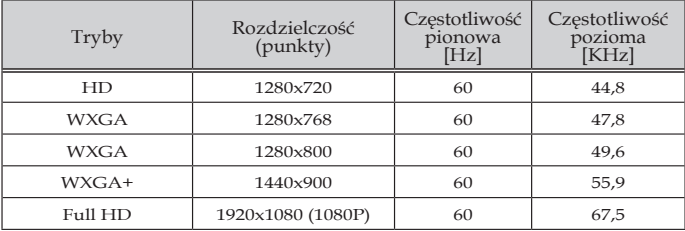

### (3) Analogowy VGA - sygnał Component

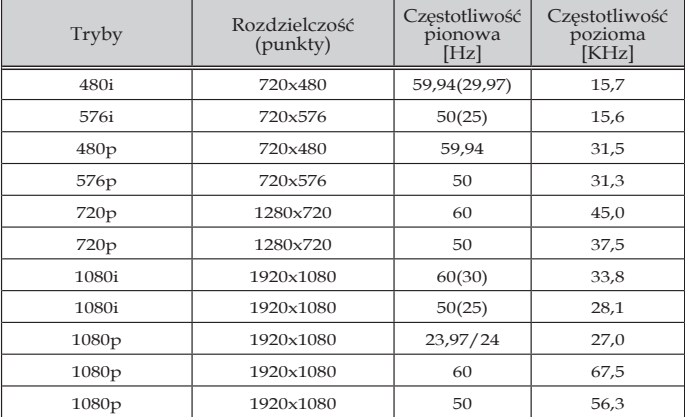

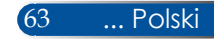

### **Cyfrowy HDMI**

### (1) HDMI - sygnał PC

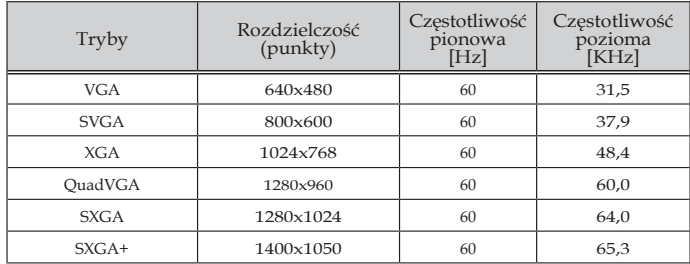

### (2) HDMI - Rozszerzone taktowania obrazu szerokoekranowego

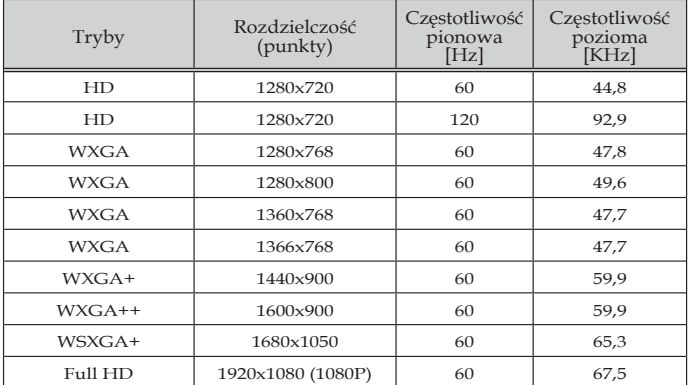
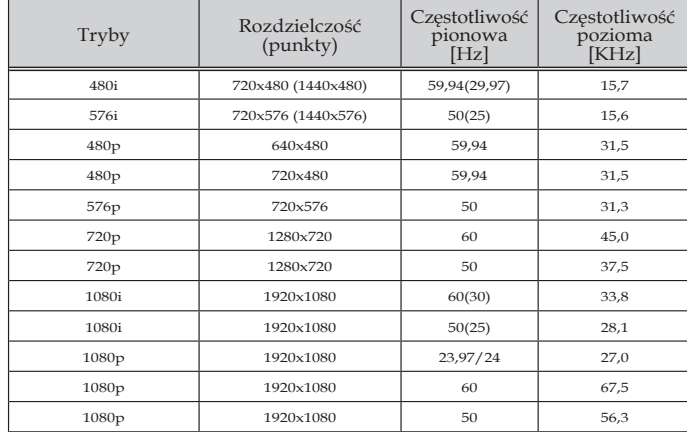

### (3) HDMI - sygnał wideo

#### (4) HDMI – taktowanie 3D

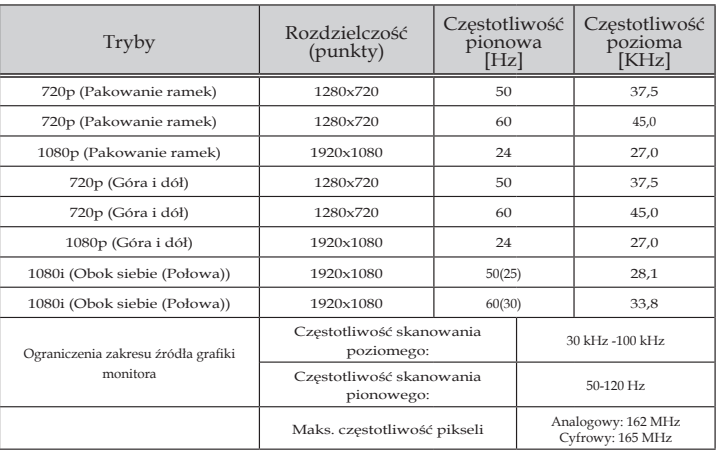

### (5) Tabela sygnałów MHL

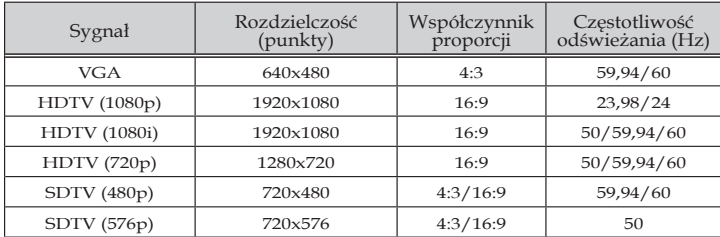

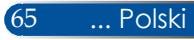

#### **WSKAZÓWKA:**

- Obraz z wyższą lub niższą rozdzielczością niż oryginalna rozdzielczość projektora (1920 × 1080) zostanie wyświetlony z technologią skalowania.
- Nie są obsługiwane sygnały Sync on Green i Composite sync.
- Sygnały inne niż podane w tabeli powyżej, mogą się nie wyświetlać prawidłowo. W takim przypadku należy zmienić częstotliwość odświeżania lub rozdzielczość w komputerze PC. Należy sprawdzić procedury w części Właściwości wyświetlania komputera PC.

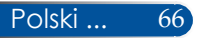

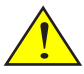

Ostrzeżenie: Jeśli projektor ma zostać zainstalowany na suficie:

- Nie należy podejmować prób samodzielnej instalacji projektora.
- Projektor musi zostać zainstalowany przez wykwalifikowanych techników, aby zapewnić prawidłowe działanie i zmniejszyć niebezpieczeństwo obrażeń ciała.
- Dodatkowo, sufit musi być odpowiednio wytrzymały, aby mógł utrzymać projektor, a instalację należy wykonać zgodnie ze wszelkimi lokalnymi przepisami budowlanymi.
- Dalsze informacje można uzyskać u dostawcy.

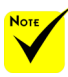

Należy pamiętać, że uszkodzenia spowodowane nieprawidłową instalacją, spowodują unieważnienie licencji.

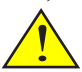

Ostrzeżenie:

- 1. W przypadku zakupienia zestawu do montażu sufitowego innej firmy należy pamiętać o zastosowaniu śrub o odpowiednim rozmiarze. Rozmiar śruby zależy od grubości płyty montażowej.
- 2. Należy pamiętać o pozostawieniu co najmniej 10 cm wolnej przestrzeni między sufitem a spodem projektora.
- 3. Projektora nie należy instalować w pobliżu źródeł ciepła.

### **Instalacja przy montażu sufitowym**

W celu zastosowania zestawu do montażu sufitowego innej firmy należy upewnić się, że śruby używane do zamocowania zestawu do projektora spełniają następujące specyfikacje:

- Typ wkrętu: M4\*4
- Maksymalna długość wkrętu: 11mm
	- Minimalna długość wkrętu: 8mm

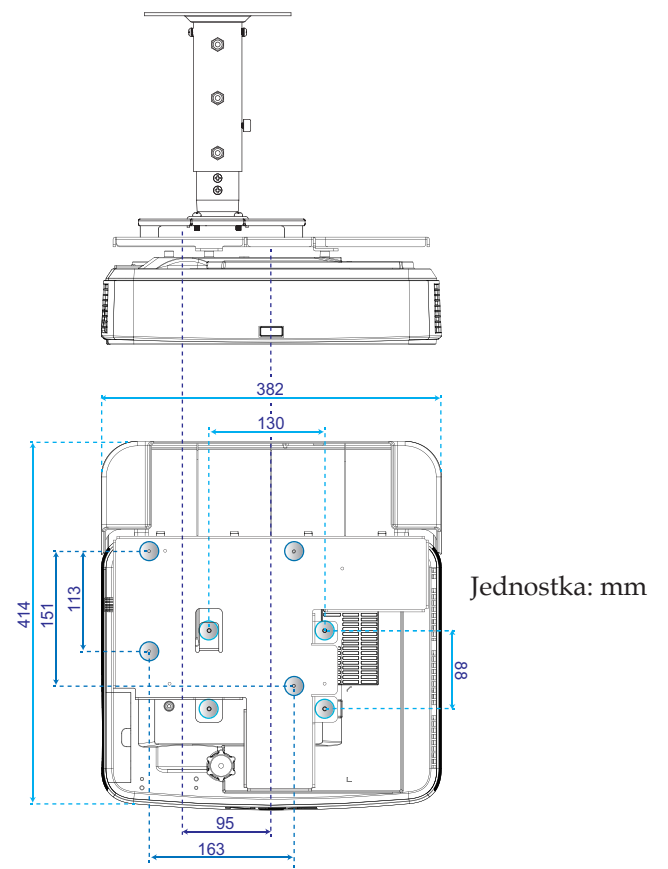

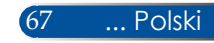

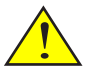

Ostrzeżenie: Jeśli projektor ma zostać zainstalowany na ścianie:

- Nie należy podejmować prób samodzielnej instalacji projektora.
- Projektor musi zostać zainstalowany przez wykwalifikowanych techników, aby zapewnić prawidłowe działanie i zmniejszyć niebezpieczeństwo obrażeń ciała.
- Dodatkowo ściana musi być odpowiednio wytrzymała, aby mogła utrzymać projektor, a instalację należy wykonać zgodnie ze wszelkimi lokalnymi przepisami budowlanymi.
- Dalsze informacje można uzyskać u dostawcy.

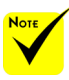

Należy pamiętać, że uszkodzenia spowodowane nieprawidłową instalacją, spowodują unieważnienie licencji.

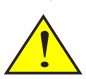

Ostrzeżenie: Projektora nie należy instalować w pobliżu źródeł ciepła.

### **Instalacja przy montażu ściennym**

Instalacja standardowych zestawów do montażu ściennego firmy NEC z płytką montażową i 4 śrubami.

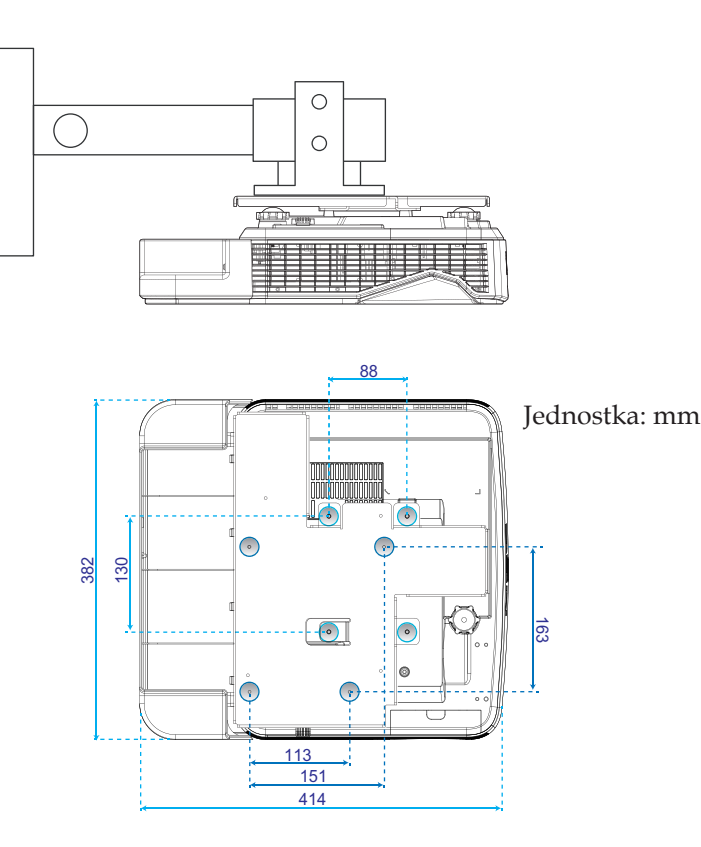

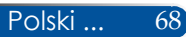

### **Wymiary obudowy**

Jednostka: mm

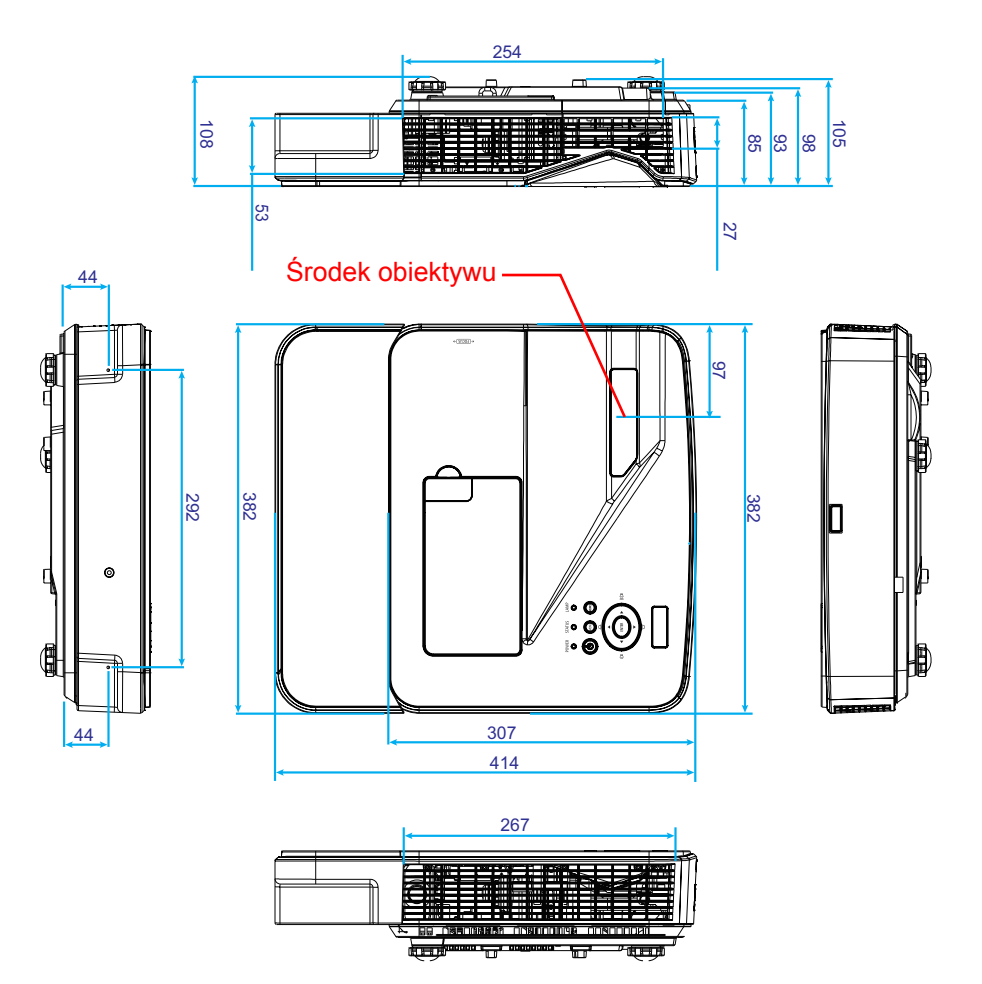

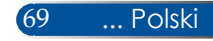

### **Przypisanie styków złącza wejścia D-Sub COMPUTER**

#### **Złącze mini D-Sub 15 stykowe**

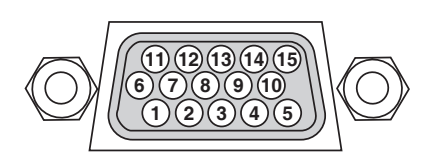

**Poziom sygnału Sygnał wideo: 0,7 Vp-p (Analogowy) Sygnał synchronizacji: Poziom TTL**

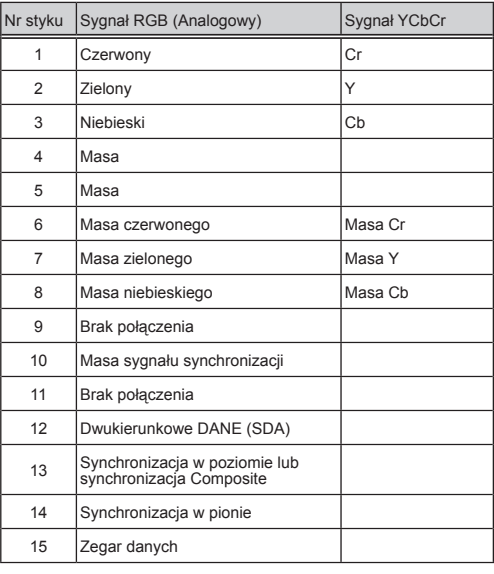

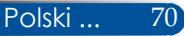

### **Kody sterowania PC i połączenie kablowe**

#### **Kody sterowania PC**

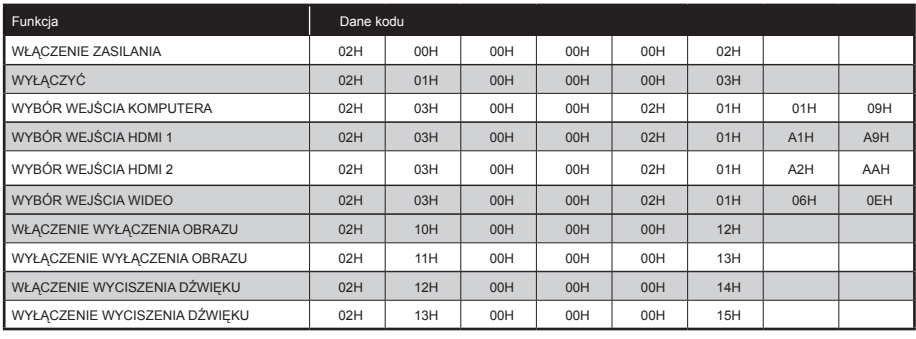

UWAGA: W razie potrzeby, skontaktuj się z dostawcą w celu uzyskania pełnej listy kodów sterowania PC.

#### **Połączenie kablowe**

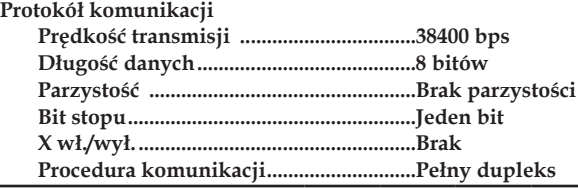

#### **Złącze sterowania PC (D-SUB 9P)**

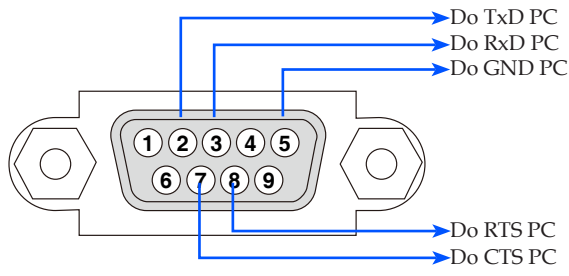

UWAGA 1: Styki 1, 4, 6 i 9 nie są używane.

UWAGA 2: Zworka "Żądanie do wysłania" i "Usuń do wysłania" razem na obydwu końcach kabla w celu uproszczenia połączenia kabla.

### **Lista czynności kontrolnych rozwiązywania problemów**

Przed skontaktowaniem się z dostawcą lub z personelem serwisu należy sprawdzić następująca listę, aby się upewnić, że są konieczne naprawy, także poprzez odniesienie się do części "Rozwiązywanie problemów" tego podręcznika. Pokazana poniżej lista kontrolna pomoże nam w bardziej skutecznym rozwiązaniu problemu. \* Wydrukuj następujące strony.

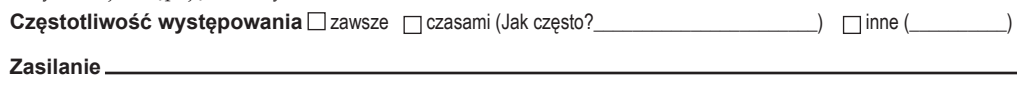

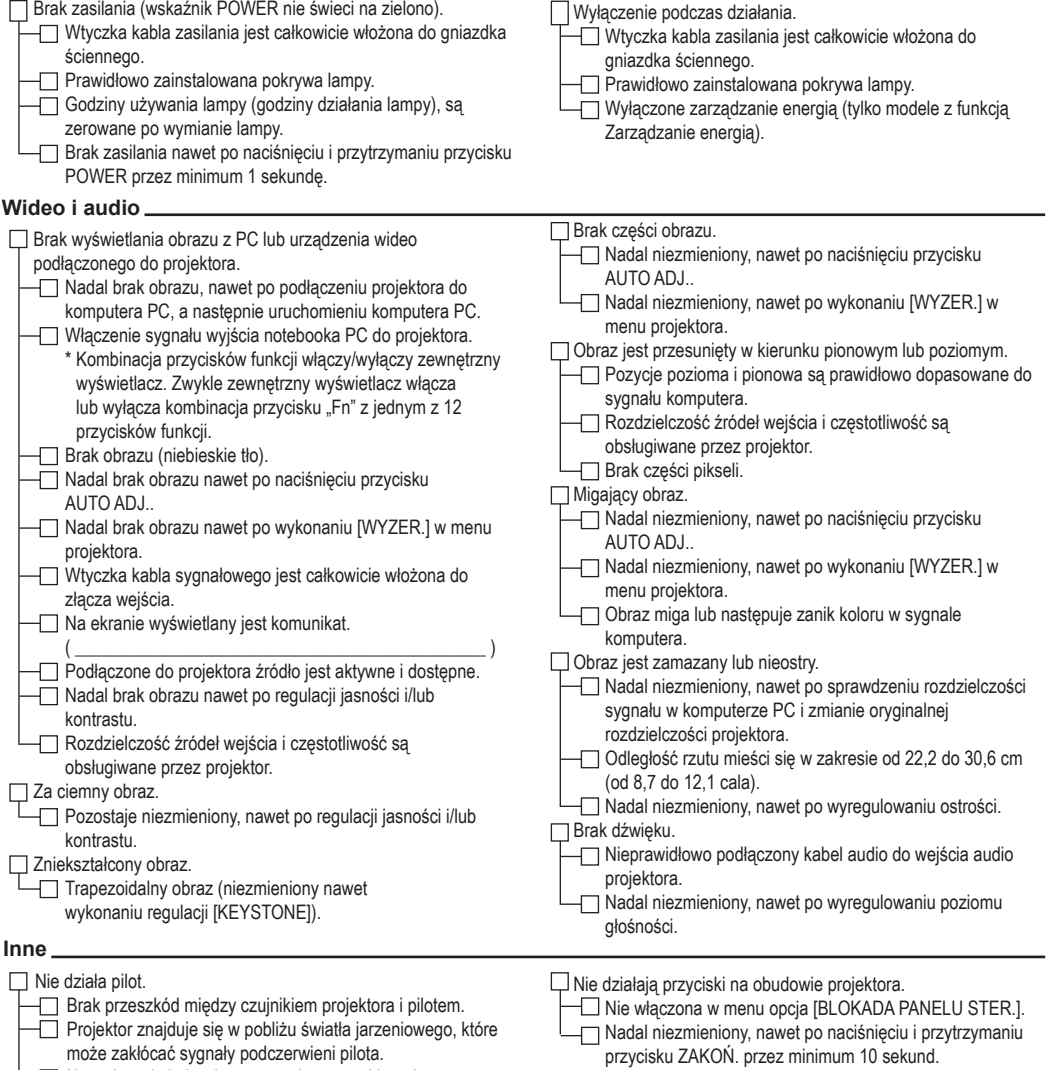

 $\Box$  Nowe baterie i nie włożone w odwrotnym kierunku

#### **Informacje i aplikacje oraz środowisko w miejscu używania projektora**

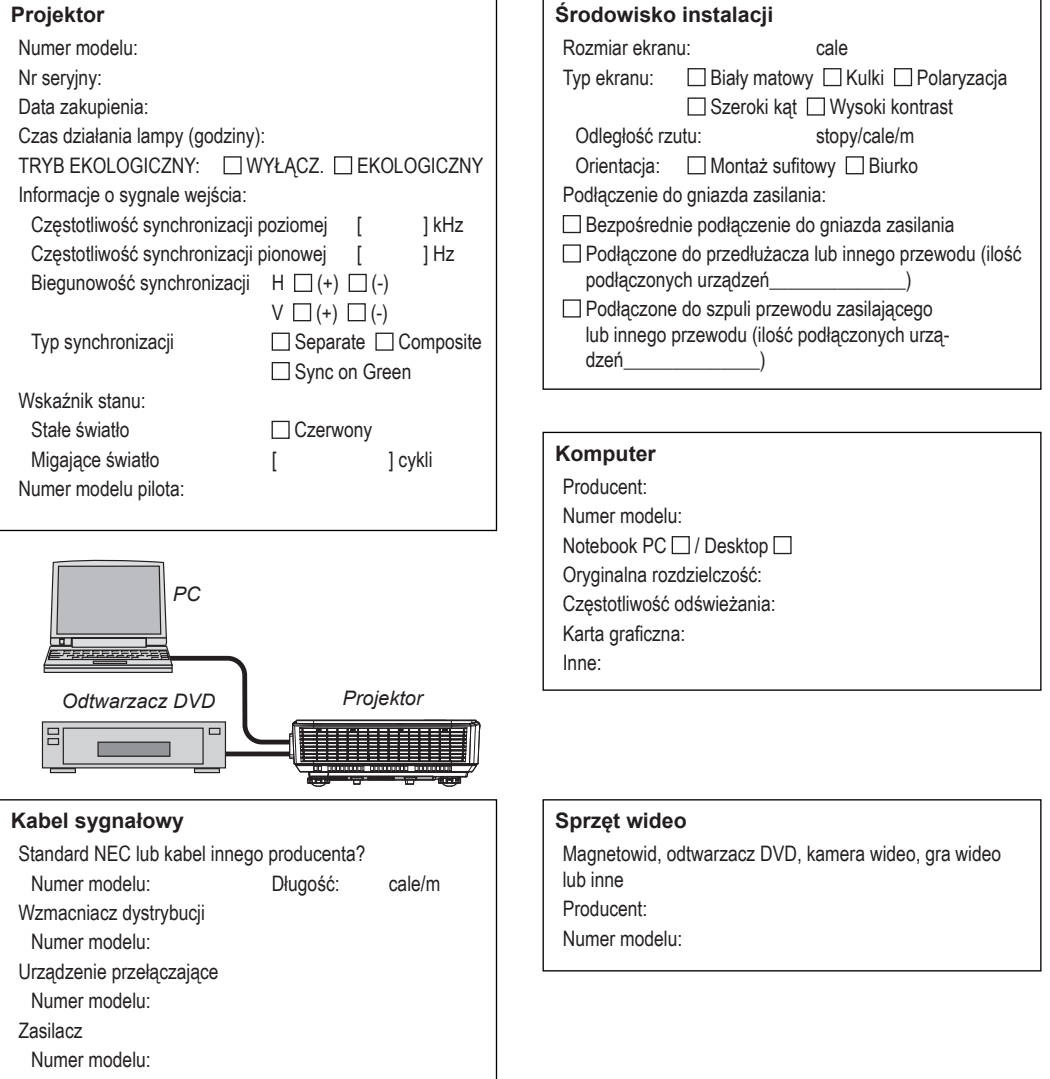

### **ZAREJESTRUJ SWÓJ PROJEKTOR! (dla mieszkańców Stanów Zjednoczonych, Kanady i Meksyku)**

Prosimy o poświęcenie trochę czasu i rejestrację nowego projektora. Uaktywni to ograniczoną gwarancję na części i robociznę oraz program serwisowy InstaCare.

Odwiedź nasza stronę sieciową, pod adresem www.necdisplay.com, kliknij centrum pomocy technicznej/zarejestruj produkt i prześlij wypełniony formularz online.

Po otrzymaniu, wyślemy list z potwierdzeniem, zawierający wszystkie szczegóły wymagane do uzyskania szybkiej, niezawodnej gwarancji i programów serwisowych od lidera branży, NEC Display Solutions of America, Inc.

# **NEC**

© NEC Display Solutions, Ltd. 2015 7N952122